# **Možnosti programu CATIA V5 při konstrukci plošných prvků**

Lukáš Maňas

Bakalářská práce

2013

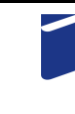

Univerzita Tomáše Bati ve Zlíně Fakulta technologická

Univerzita Tomáše Bati ve Zlíně Fakulta technologická Ústav výrobního inženýrství akademický rok: 2012/2013

## ZADÁNÍ BAKALÁŘSKÉ PRÁCE (PROJEKTU, UMĚLECKÉHO DÍLA, UMĚLECKÉHO VÝKONU)

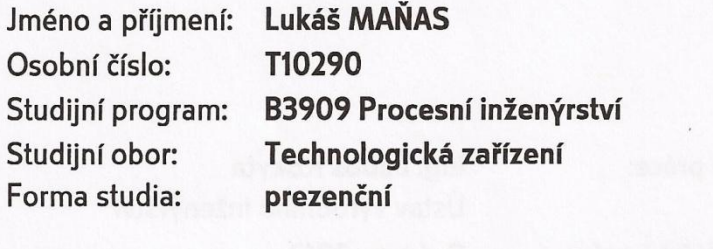

Téma práce:

Možnosti programu CATIA V5 při konstrukci plošných prvků

Zásady pro vypracování:

1. Vypracování literární studie zaměřené na téma bakalářské práce.

2. Zpracování ovládání a možností zadané částí programu.

3. Vypracování postupů používání daného modulu.

4. Tvorba modelových příkladů.

Rozsah bakalářské práce: Rozsah příloh: Forma zpracování bakalářské práce: tištěná/elektronická

Seznam odborné literatury:

Dle doporučení vedoucího práce.

Vedoucí bakalářské práce:

Datum zadání bakalářské práce: Termín odevzdání bakalářské práce: Ing. Luboš Rokyta Ústav výrobního inženýrství 8. února 2013 17. května 2013

Ve Zlíně dne 11. února 2013

doc. Ing. Roman Čermák, Ph.D.

děkan

 $\odot$ 

prof. Ing. Berenika Hausnerová, Ph.D. ředitel ústavu

Příjmení a jméno: MANAS LUKAS

Obor:  $TZ$ 

## PROHLÁŠENÍ

Prohlašuji, že

- beru na vědomí, že odevzdáním diplomové/bakalářské práce souhlasím se zveřejněním své práce podle zákona č. 111/1998 Sb. o vysokých školách a o změně a doplnění dalších zákonů (zákon o vysokých školách), ve znění pozdějších právních předpisů, bez ohledu na výsledek obhajoby  $\frac{1}{2}$
- beru na vědomí, že diplomová/bakalářská práce bude uložena v elektronické podobě v univerzitním informačním systému dostupná k nahlédnutí, že jeden výtisk diplomové/bakalářské práce bude uložen na příslušném ústavu Fakulty technologické UTB ve Zlíně a jeden výtisk bude uložen u vedoucího práce;
- byl/a jsem seznámen/a s tím, že na moji diplomovou/bakalářskou práci se plně vztahuje zákon č. 121/2000 Sb. o právu autorském, o právech souvisejících s právem autorským a o změně některých zákonů (autorský zákon) ve znění pozdějších právních předpisů, zejm. § 35 odst.  $3^{2j}$ .
- beru na vědomí, že podle § 60<sup>3)</sup> odst. 1 autorského zákona má UTB ve Zlíně právo na uzavření licenční smlouvy o užití školního díla v rozsahu § 12 odst. 4 autorského zákona;
- beru na vědomí, že podle § 60 $\frac{3}{2}$ odst. 2 a 3 mohu užít své dílo diplomovou/bakalářskou práci nebo poskytnout licenci k jejímu využití jen s předchozím písemným souhlasem Univerzity Tomáše Bati ve Zlíně, která je oprávněna v takovém případě ode mne požadovat přiměřený příspěvek na úhradu nákladů, které byly Univerzitou Tomáše Bati ve Zlíně na vytvoření díla vynaloženy (až do jejich skutečné výše);
- beru na vědomí, že pokud bylo k vypracování diplomové/bakalářské práce využito softwaru poskytnutého Univerzitou Tomáše Bati ve Zlíně nebo jinými subjekty pouze ke studijním a výzkumným účelům (tedy pouze k nekomerčnímu využití), nelze výsledky diplomové/bakalářské práce využít ke komerčním účelům;
- beru na vědomí, že pokud je výstupem diplomové/bakalářské práce jakýkoliv softwarový produkt, považují se za součást práce rovněž i zdrojové kódy, popř. soubory, ze kterých se projekt skládá. Neodevzdání této součásti může být důvodem k neobhájení práce.

Ve Zlíně 30 4.2013

mana

13 zákon č. 111/1998 Sb. o vysokých školách a o změně a doplnění dalších zákonů (zákon o vysokých školách), ve znění pozdějších právních předpisů, § 47 Zveřejňování závěrečných prací:

(1) Vysoká škola nevýdělečně zveřejňuje disertační, diplomové, bakalářské a rigorózní práce, u kterých proběhla obhajoba, včetně posudků oponentů a výsledku obhajoby prostřednictvím databáze kvalifikačních prací, kterou spravuje. Způsob zveřejnění stanoví vnitřní předpis vsoké školy.

2) Disertační. diplomové, bakalářské a rigorózní práce odevzdané uchazečem k obhajobě musí být též nejméně pět pracovních dnů před «Onaním obhajoby zveřejněny k nahlížení veřejnosti v místě určeném vnitřním předpisem vysoké školy nebo není-li tak určeno, v místě racoviště vysoké školy, kde se má konat obhajoba práce. Každý si může ze zveřejněné práce pořizovat na své náklady výpisy, opisy nebo rozmnoženim

(3) Platí, že odevzdáním práce autor souhlasí se zveřejněním své práce podle tohoto zákona, bez ohledu na výsledek obhaiobv.

<sup>,</sup> zákon č. 121/2000 Sb. o právu autorském, o právech souvisejících s právem autorským a o změně některých zákonů (autorský zákon) ve znění pozdějších právních předpisů, § 35 odst. 3:

(3) Do práva autorského také nezasahuje škola nebo školské či vzdělávací zařízení, užije-li nikoli za účelem přímého nebo nepřímého hospodářského nebo obchodního prospěchu k výuce nebo k vlastní potřebě dílo vytvořené žákem nebo studentem ke splnění školních nebo studijních povinností vyplývajících z jeho právního vztahu ke škole nebo školskému či vzdělávacího zařízení (školní dílo).

<sup>3j</sup> zákon č. 121/2000 Sb. o právu autorském, o právech souvisejících s právem autorským a o změně některých zákonů (autorský zákon) ve znění pozdějších právních předpisů, § 60 Školní dílo:

(1) Škola nebo školské či vzdělávací zařízení mají za obvyklých podmínek právo na uzavření licenční smlouvy o užití školního díla (§ 35 odst. 3). Odpírá-li autor takového díla udělit svolení bez vážného důvodu, mohou se tyto osoby domáhat nahrazení chybějícího projevu jeho vůle u soudu. Ustanovení § 35 odst. 3 zůstává nedotčeno.

(2) Neni-li sjednáno jinak, může autor školního díla své dílo užít či poskytnout jinému licenci, není-li to v rozporu s oprávněnými zájmy školy nebo školského či vzdělávacího zařízení.

(3) Skola nebo školské či vzdělávací zařízení jsou oprávněny požadovat, aby jim autor školního díla z výdělku jím dosaženého v souvislosti s uzitím díla či poskytnutím licence podle odstavce 2 přiměřeně přispěl na úhradu nákladů, které na vytvoření díla vynaložily, a to podle okolností až do jejich skutečné výše; přitom se přihlédne k výši výdělku dosaženého školou nebo školským či vzdělávacím zařízením z užiti školniho dila podle odstavce 1.

#### **ABSTRAKT**

Tato bakalářská práce je zaměřena na možnosti využití modelovacího programu CATIA V5 při modelování plošných prvků pomocí modulu Generative Shape Design - GSD. Práce obsahuje stručný popis historie modelovacích softwarů, dále následují obecné informace o programu CATIA V5 a seznámení se základními aplikacemi programu a základními pojmy z oblasti modelovaní. Závěrem teoretické části je seznámení s možnostmi využití konstrukčního softwaru CATIA V5 v praxi. V praktické části je obsažen popis prostředí a použitých funkcí modulu GSD a vytvoření 3D modelových součástí. K těmto modelům je jako příloha vytvořen postupový návod.

Klíčová slova: CATIA, Generative Shape Design, model, plocha.

#### **ABSTRACT**

This bachelor's thesis is concentrated on the possibility of using the modeling program CATIA V5 at modeling surface elements with using the Generative Shape Design - GSD. The work contains a brief description of the history modeling software and and followed by general information about CATIA V5 and introduction with basic applications and the basic concepts of modeling. Finally, the theoretical part is familiar with the use of design software CATIA V5 in practice. The practical part contains a description of setting and the tools in the GSD and create a 3D model components. For this models are created as a supplement step guide.

Keywords: CATIA, Generative Shape Design, model, surface.

Tímto bych chtěl poděkovat vedoucímu mé bakalářské práce Ing. Luboši Rokytovi za účinnou podporu, poskytnutou dokumentaci a cenné rady při vedení této práce.

Prohlašuji, že odevzdaná verze bakalářské práce a verze elektronická nahraná do IS/STAG jsou totožné.

## **OBSAH**

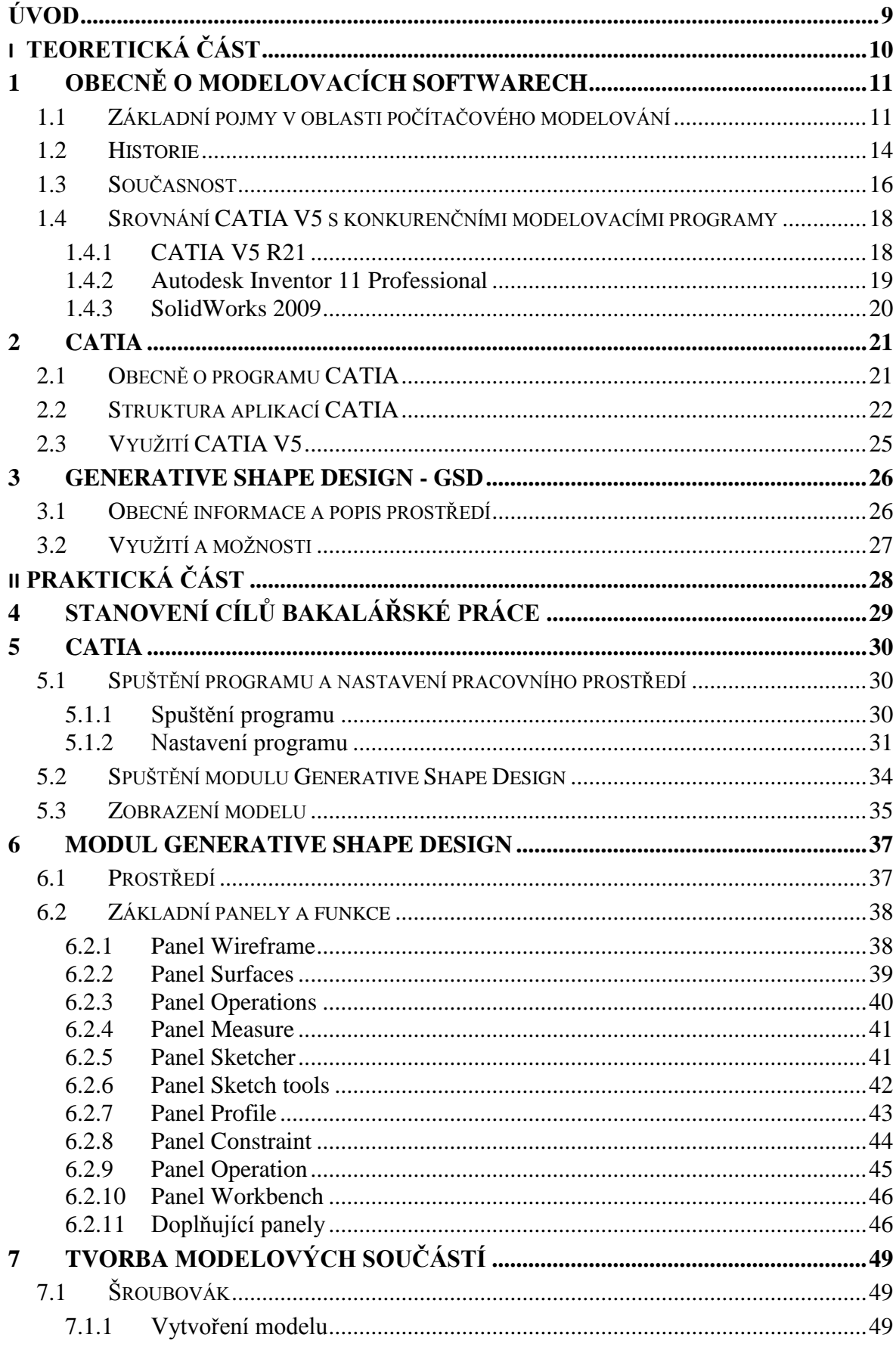

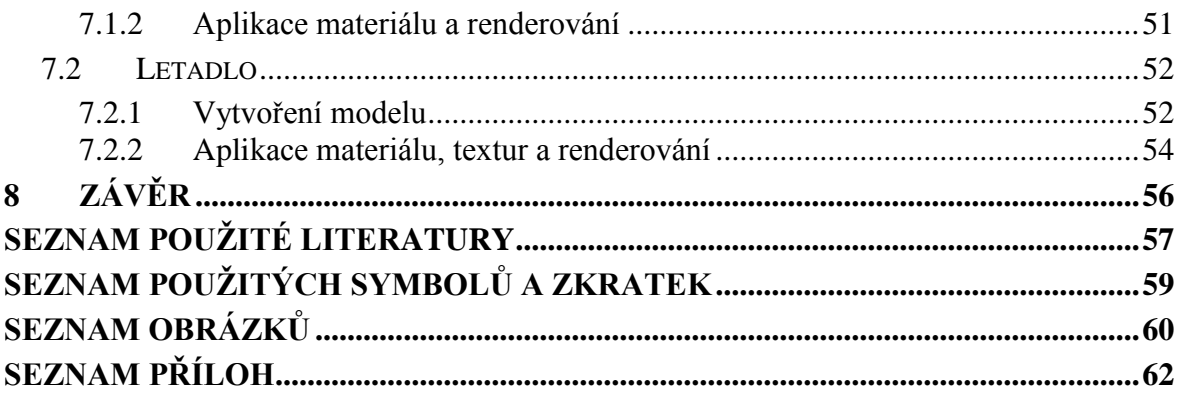

## <span id="page-9-0"></span>**ÚVOD**

Náročné požadavky designérů a zákazníků na složitost a kvalitu zpracování výrobků vedly ke vzniku moderních obráběcích center a modelovacích programů, které nám tyto cíle umožňují zajistit.

Na konci šedesátých let dvacátého století se tedy velké množství leteckých a automobilových společností rozhodlo k vytvoření alternativních technologií a výrobních postupů. Všechny tyto společnosti měly v té době rozsáhlé vývojové týmy, které pracovaly na vývoji těchto CAD programů. Důvodem bylo především udržení konkurenceschopnosti na rozrůstajícím se trhu, zvýšení zisků a snížení nákladů na výrobu. V reakci na tyto skutečnosti vznikají modelovací programy a v souvislosti s nimi i nové počítačové techniky, které opět posunují možnosti programů na novou úroveň. Všechny tyto první CAD programy operovaly pouze ve 2D. Přesto jejich tvůrcům zajišťovaly náskok před konkurencí. Postupem času se technologie posunuly na takovou úroveň, že téměř jakékoliv modelovací a podpůrné programy lze spustit na běžném osobním počítači. Velkou zásluhu má na tomto faktu také snížení finanční náročnosti na pořízení modelovacích programů a počítačové techniky.

Teoretická část této práce je zpracována ve formě literární rešerše, která obsahuje obecné informace o modelovacích programech a jejich stručné historii. Součástí této teoretické části je také pojednání o programu CATIA V5, jeho základním využití a uvedení základních aplikací vybraných modulů. V další části následuje stručné seznámení s modulem Generative Shape Design, jeho využití a možnosti.

Praktická část obsahuje seznámení s funkcemi a prostředím modulu Generative Shape Design. Tento modul je zde dále detailněji popsán, zejména jeho funkce. Následuje tvorba modelových součástí a vytvoření návodu, pomocí kterého byly tyto součásti vytvořeny.

## <span id="page-10-0"></span>**I. TEORETICKÁ ČÁST**

## <span id="page-11-0"></span>**1 OBECNĚ O MODELOVACÍCH SOFTWARECH**

#### <span id="page-11-1"></span>**1.1 Základní pojmy v oblasti počítačového modelování**

#### **CAD - Computer Aided design**

Zkratka pro počítačovou podporu konstrukce. Jedná se o aplikace umožňující především snadnou tvorbu a editaci geometrii výrobku, výrobní geometrie a prostorových 3D modelů. Součástí většiny moderních CAD programů jsou knihovny normalizovaných součástí a dílů definovaných uživatelem. Tato skutečnost velmi usnadňuje a především urychluje práci s velkými sestavami. Pokročilé CAD systémy obsahují nástroje pro řešení simulací a pevnostních analýz. Hlavní výhoda spočívá především v úspoře času při návrhu nebo úpravě modelů. [2,10]

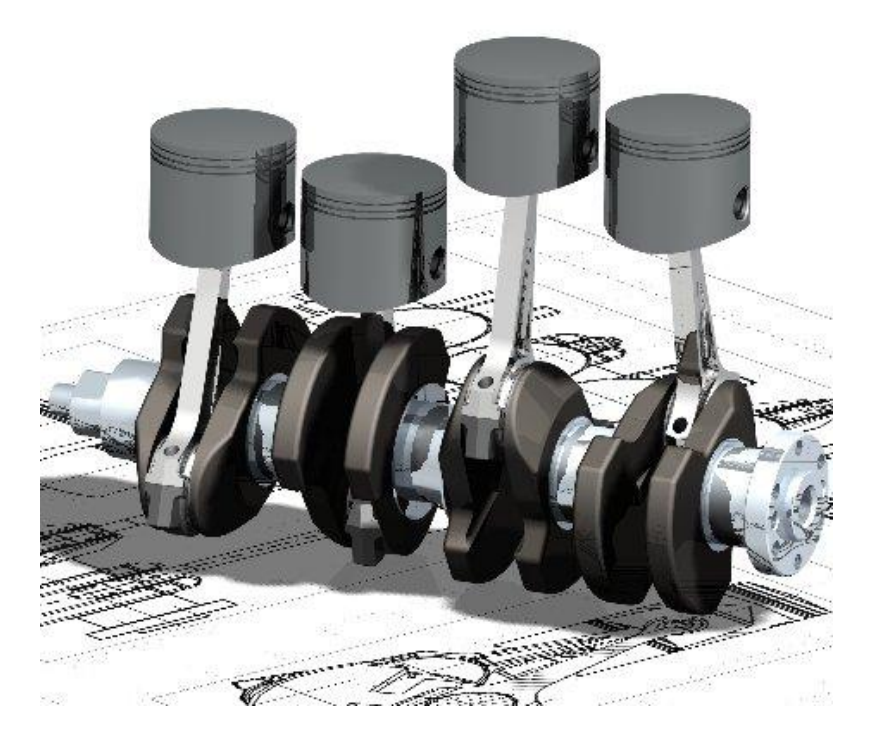

Obr. 1. Možnost využití CAD v praxi [1]

#### <span id="page-11-2"></span>**CAM - Computer Aided Manufacturing**

Představuje systémy pro přípravu a řízení operací ve výrobním procesu. Obvyklým vstupem je 3D model vytvořený v CAD aplikaci. Další možností vstupu je vytvoření geometrie v integrovaném modeláři. Následně je možné určit ideální dráhy obráběcích nástrojů. Díky integrované simulaci můžeme ověřit výrobní postup a zamezit tak případné kolizi nástroje s výrobkem nebo strojem. Data vytvořená na základě CAM aplikace jsou převedena do NC kódu jako vstup pro obráběcí stroj. [2,10]

#### **CAE - Computer Aided Engineering**

Nástroje související s návrhem, optimalizací geometrie a s určením mechanických vlastností výrobku. Zahrnují oblasti pevnostních analýz, kinematiku a simulace jako virtuální větrné tunely a crashtesty v automobilovém průmyslu. Díky těmto nástrojům lze efektivně snížit náklady spojeném s vývojem nebo inovací výrobků. Toho lze dosáhnout použitím virtuálního prototypu a simulací, namísto prototypu fyzického. [2,10]

#### **PLM - Product Lifecycle Management**

Toto řešení umožňuje uživatelům komplexní správu životního cyklu výrobku v produkční sféře, jejíž cílem je zvýšení produktivity a snížení výrobních nákladů. PLM v sobě zahrnuje systémy, postupy a nástroje pro řešení problematiky přímo svázané s realizací nového, případně inovovaného výrobku. Taktéž i systémy, nástroje a postupy pro zabezpečení správy vlastního výrobku digitálního obsahu. [2,10]

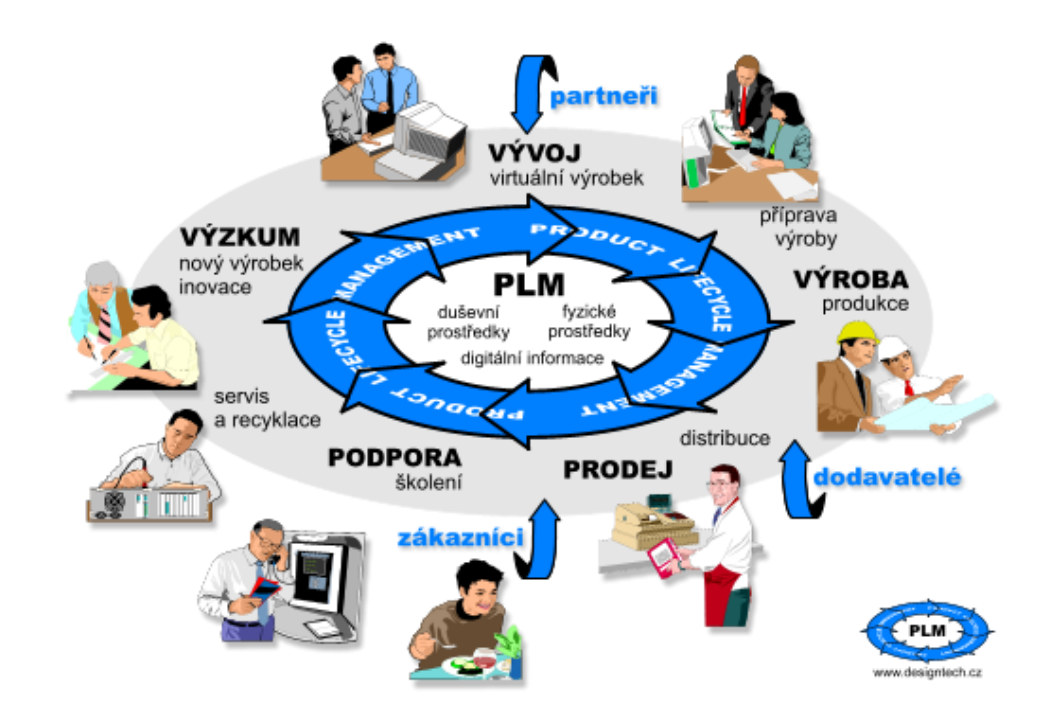

<span id="page-12-0"></span>Obr. 2. Podstata PLM systému [3]

#### **HYBRIDNÍ MODELOVÁNÍ**

Podstatou tohoto modelování je kombinace plošných a objemových elementů. Máme tedy možnost zvolit si modelářskou techniku. Všechny moduly a modelářské techniky jsou integrovány, takže změny jednotlivých modelů či elementů se okamžitě projeví i na souvisejících dílech.

#### **FEA - Finite Element Analysis**

Představuje aplikace založené na FEM (Finite Element Method), neboli MKP (Metoda konečných prvků). Jedná se o přibližné řešení parciálních diferenciálních rovnic a to tak, že jsou zcela eliminovány, nebo převedeny na běžné diferenciální rovnice. Použití FEM pro analýzu fyzikálních systémů je pak označováno jako FEA. V praxi jsou využívány pro pevnostní analýzy, analýzy prostupu a proudění tepla. Pro stanovení kritického místa konstrukce a pro kontrolu již navržených zařízení. Tyto analýzy jsou tedy základními nástroji pro návrh virtuálního prototypu. [2,10]

<span id="page-13-0"></span>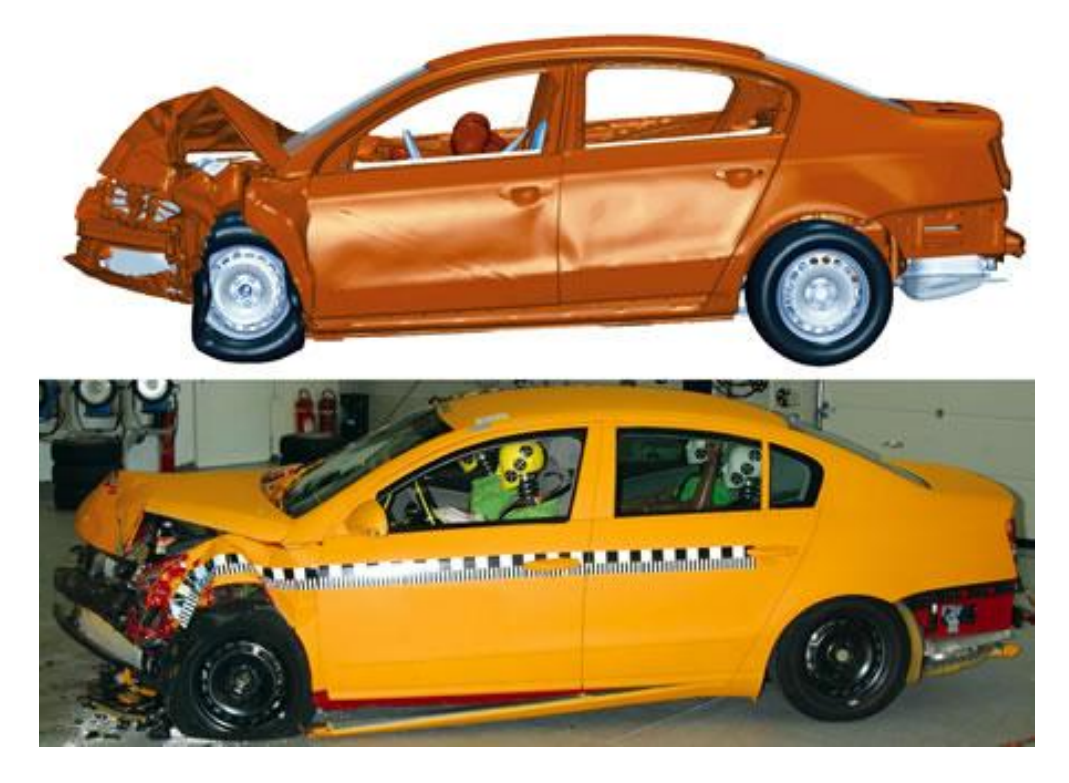

Obr. 3. Srovnání FEA a skutečný Crashtest [4]

#### <span id="page-14-0"></span>**1.2 Historie**

Jako počátek historie CAD programů se uvádí konec šedesátých a začátek sedmdesátých let. Velké letecké a automobilové společnosti se snažili uplatnit na trhu a hledali tak nové možnosti pro konstrukci, výrobu a vývoj. Mezi ty největší společnosti patřily například Boeing, Renault, Generals Motors, Ford a další. První CAD programy byly určeny především pro vnitřní potřebu firem, pro které vznikaly. Důvodem byla velikost a cena sálových počítačů a fakt, že počítače v domácnostech prakticky neexistovaly. [5,9]

Do roku 1970 bylo charakteristické použití velkých počítačů, vektorové grafiky a softwarů napsaným v assembleru. V tomto období se vlastnictvím mohly pyšnit především velké firmy a technické výzkumné laboratoře, které měly dostatek finančních možností k realizaci. Zajímavostí je, že myš, jak ji známe v dnešní době, vůbec neexistovala. Místo myši se kreslilo světelným perem na obrazovku. Toto pero později nahradil tablet. [5]

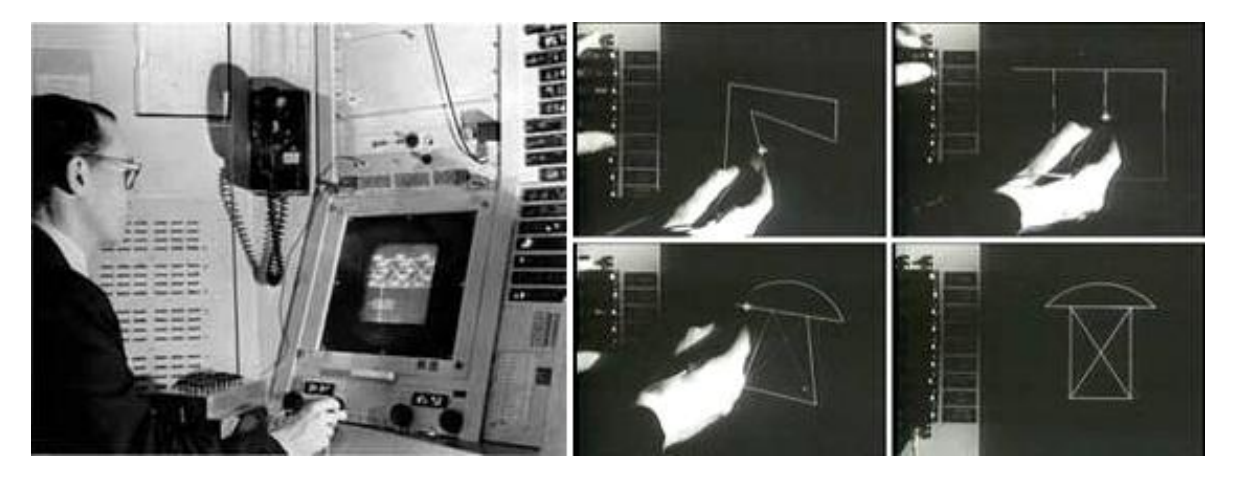

Obr. 4. Počítač TX-2, program SKETCHPAD [5]

<span id="page-14-1"></span>Od roku 1970 do roku 1980 nastupovaly novější a výkonnější počítače a různá hardwarová vylepšení, čímž se snížila cena počítačů a zvýšila se tak jejich dostupnost. Kreslící software se stále omezoval na jednoduché 2D úlohy. Grafika zůstávala dlouho vektorová a použití rastrové grafiky, jak ji známe dnes, se poprvé objevilo až koncem roku 1978. Stále se však nedalo mluvit o lepší produktivitě a větší rychlosti oproti klasickému rýsování. [5,10]

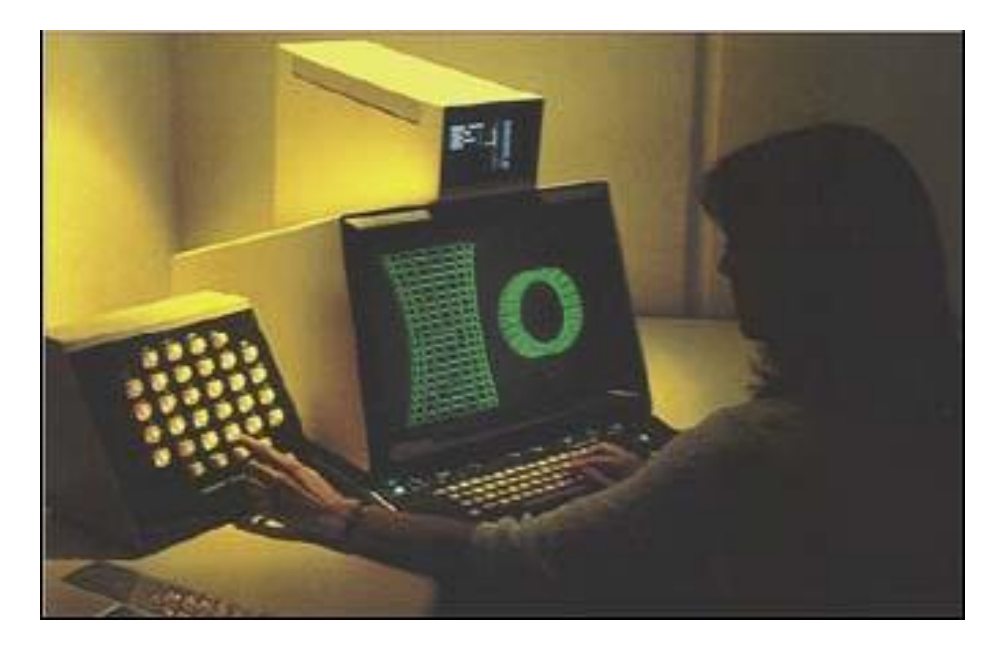

Obr. 5. Systém UNI-GRAPHICS [5]

<span id="page-15-0"></span>Do roku 1980 existoval tedy model pouze v drátové podobě. Iluze plochy se vytvářela pomocí sítě čar. Poté se objevuje grafický program ARCH model, který v nadstandardním modulu umožňuje modelování těles s trojrozměrnou grafikou ploch a rendrování. Modelování ve 3D sloužilo především k ověření základní myšlenky návrhu, nikoliv jako konstrukční přístup. Nebylo totiž možno provádět dodatečné konstrukční změny. Důsledkem této neefektivní situace vznikla myšlenka na vytvoření parametrického modelování. Princip spočíval v načrtnutí základního tvaru a zakótování, čímž se definují parametry modelu. Díky dalším parametrům následuje zpřesňování návrhu až do konečné podoby. [5,10]

<span id="page-15-1"></span>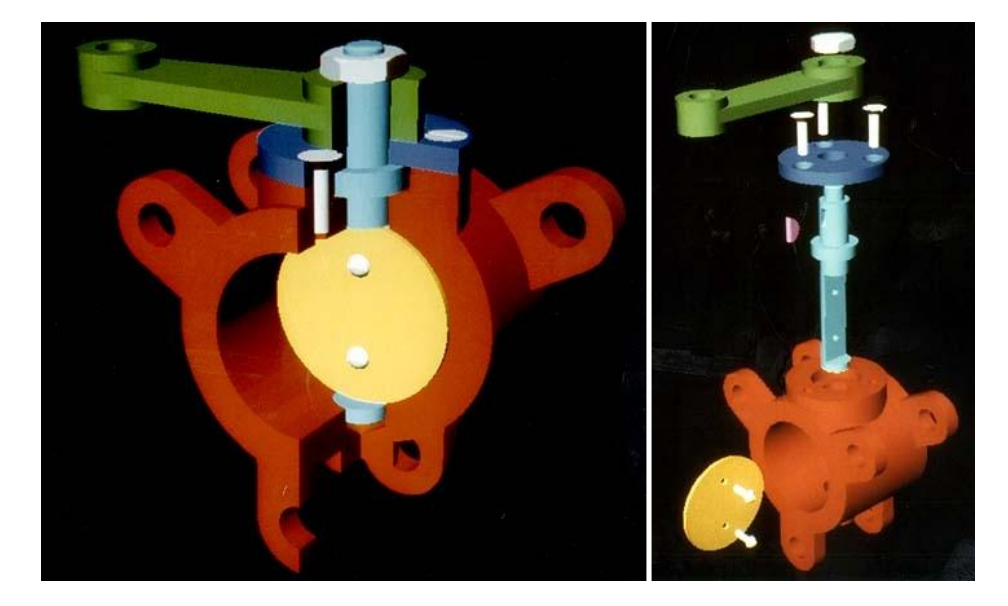

Obr. 6. Modelovací systém UNISOLID [5]

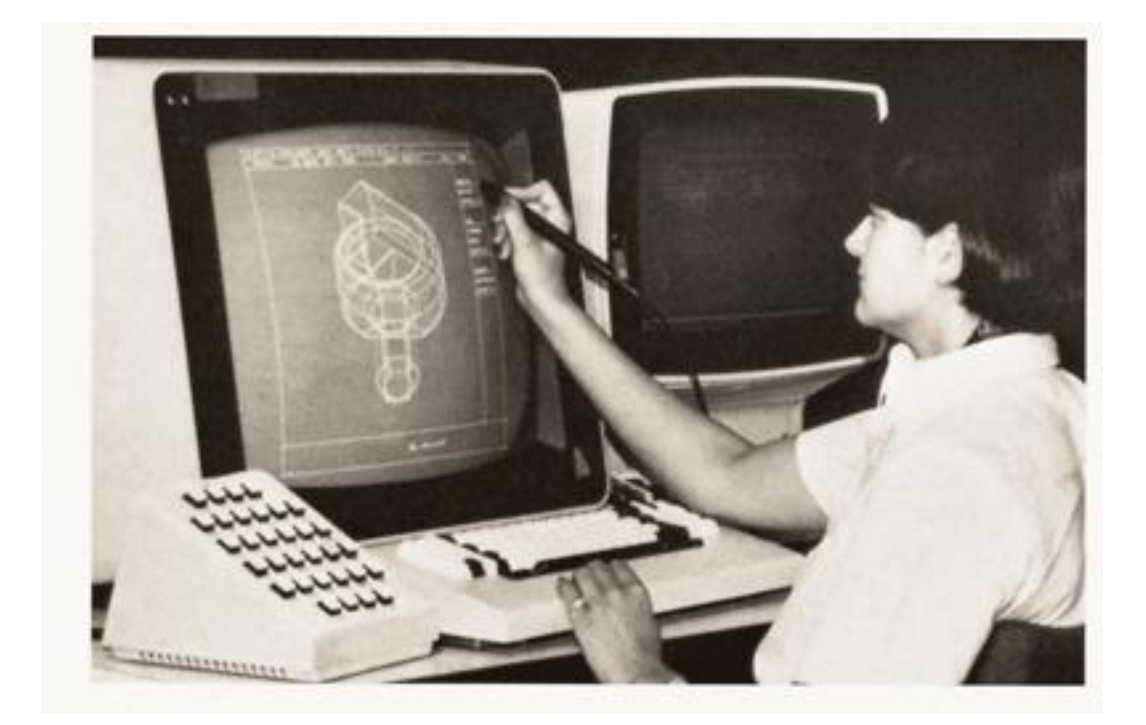

Obr. 7. CATIA verze 1 [5]

<span id="page-16-1"></span>Během posledních dvaceti let se podstata parametrického modelování příliš nezměnila a docházelo pouze ke změně uživatelského rozhraní. Dále také online spojení jednotlivých aplikací ve výrobním procesu a propojení mezi uživatelem a systémem. Přechod 3D systému na Windows v polovině devadesátých let znamenal revoluci v jednoduchosti pouţívání a vedl k jejich plošnému rozšíření. Díky tomu jsou CAD systémy dostupné i pro malé firmy, nejsou potřebné speciální grafické stanice a lze je spustit na běžných kancelářských počítačích. Programy se tak dostaly do stádia, kdy je další vývoj zaměřen spíše na celkovou produktivitu. [5]

#### <span id="page-16-0"></span>**1.3 Současnost**

Moderní parametrické systémy se snaží svou koncepcí především nezatěžovat uživatele. Umožňuje uživateli soustředit se na realizaci zadané úlohy. Systémy se vyznačují vysokou inteligencí modelu, danou pomocí řídících parametrů a vazeb. Schází jim ale pružnost při následné editaci tvaru. Tento fakt ovlivňuje především strom modelu, jenž přesně řídí, jak se bude model při následných změnách chovat. Je důležité si dopředu promyslet konstrukci, protože jednotlivé parametry stromu modelu na sebe navazují. Existují však také systémy založené na explicitním modelování. Tyto aplikace poskytují komfort

pro rychlé vytváření a modifikace modelů, schází jim ale automatizace parametrických systémů a mají omezené možnosti jak stanovit pravidla pro řízení změn modelu. Proto se v běžné praxi dosud nerozšířily.

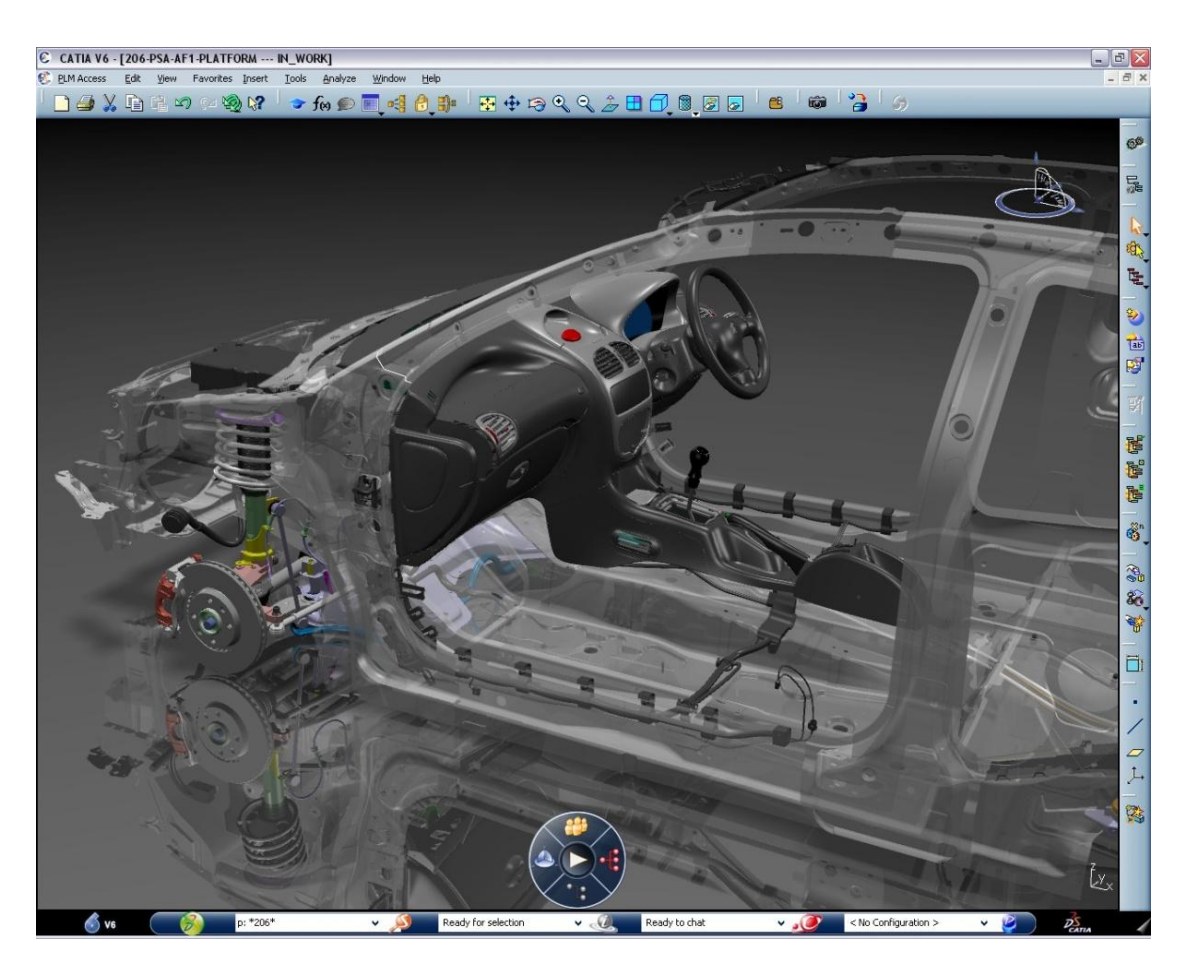

Obr. 8. Prostředí CATIA V6 [6]

<span id="page-17-0"></span>Největší novinkou je tzv. synchronní technologie, která kombinuje přímé editování a rozpoznávání prvků modelu. Představuje spojení výhod parametrického i explicitního modelování a díky další inovativním technologiím stanovuje nový standart pro vývoj a konstrukci virtuálních modelů. Hlavní výhodou modelování s využitím odvozených prvků je jejich nezávislost na pořadí, ve kterém vznikly. Díky tomu lze rychle a jednoduše upravovat modely bez nutnosti přepočítávání geometrie. Mezi nejznámější společnosti zabývající se modelovacími programy patří v dnešní době společnosti Dassault System, Autodesk a Siemens.

#### <span id="page-18-0"></span>**1.4 Srovnání CATIA V5 s konkurenčními modelovacími programy**

Pro srovnání s programem CATIA V5 jsem uvedl dva konkurenční modelovací programy, které jsou v současnosti nejpoužívanější. S vybranými programy jsem se setkal při svém studiu a v praxi.

#### <span id="page-18-1"></span>**1.4.1 CATIA V5 R21**

**Výrobce:** Dassault Systemes

Popis a využití: Nejrozšířenější software v automobilovém průmyslu, značné uplatnění v průmyslu leteckém. Využití pro strojírenství, konstrukci forem a nástrojů.

Výhody: Výborné využití plošného modelování a velmi dobrá provázanost mezi modelem a výkresem. Možnost otevřít poškozené soubory, upravit je, přeuložit a dále s nimi pracovat. Lze vytvářet prvky, jako například složitá zaoblení, které ostatní programy nezvládají.

**Nevýhody:** Asi největší nevýhodou je absence české lokalizace. Částečně vyřešit díky TECHNODATU, ale kvalita přeložení není dobrá a někdy je spíše na obtíž. CATIA V5 R21 má také velmi netypické uživatelské rozhraní, které je na první pohled nepřehledné a složité. Absence studentské verze.

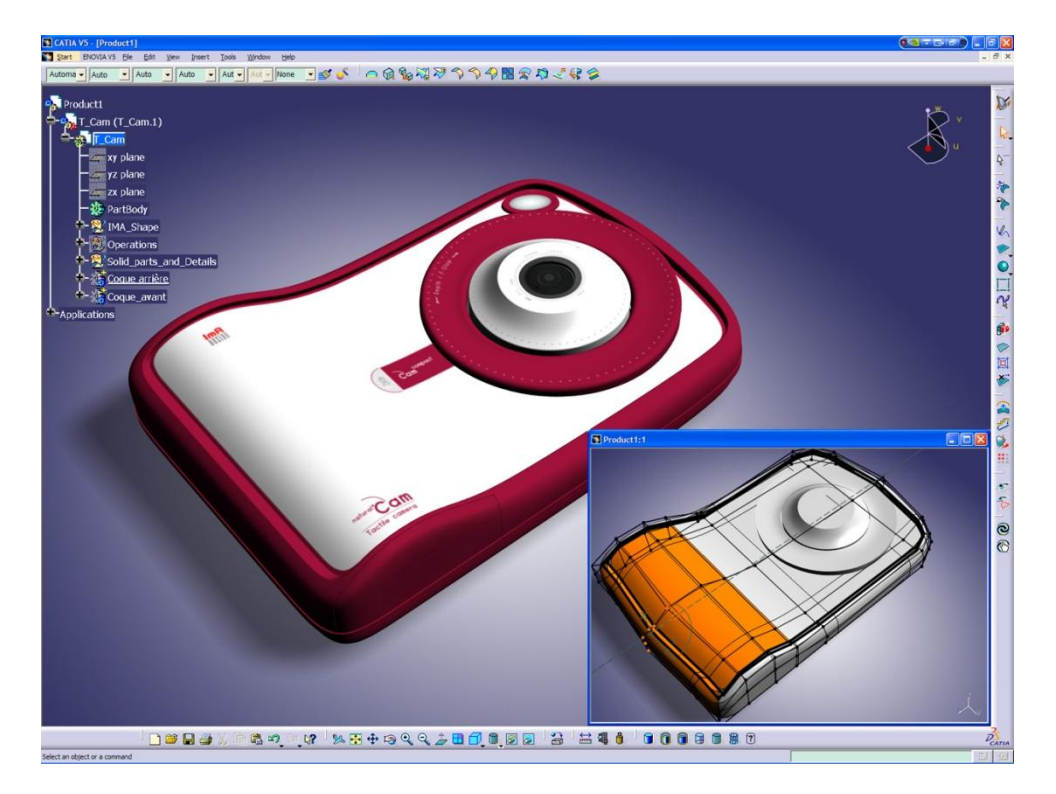

<span id="page-18-2"></span>Obr. 9. Ukázka prostředí CATIA V5 R21 [7]

#### <span id="page-19-0"></span>**1.4.2 Autodesk Inventor 11 Professional**

#### **Výrobce:** Autodesk

Popis a využití: Autodesk Inventor 11 Professional představuje nejvyšší verzi strojírenského 3D CAD systému od Autodesku. Hlavní využití je ve strojírenství.

Výhody: Příjemné a přehledné ovládání programu. Možnost české lokalizace a kvalitní nápověda. Dobře zpracovaná integrovaná knihovna a možnost studentské licence.

Nevýhody: Složitější plošné modelování a nutnost výkonnější pracovní stanice vlivem větších nároků na operační paměť a grafickou kartu.

<span id="page-19-1"></span>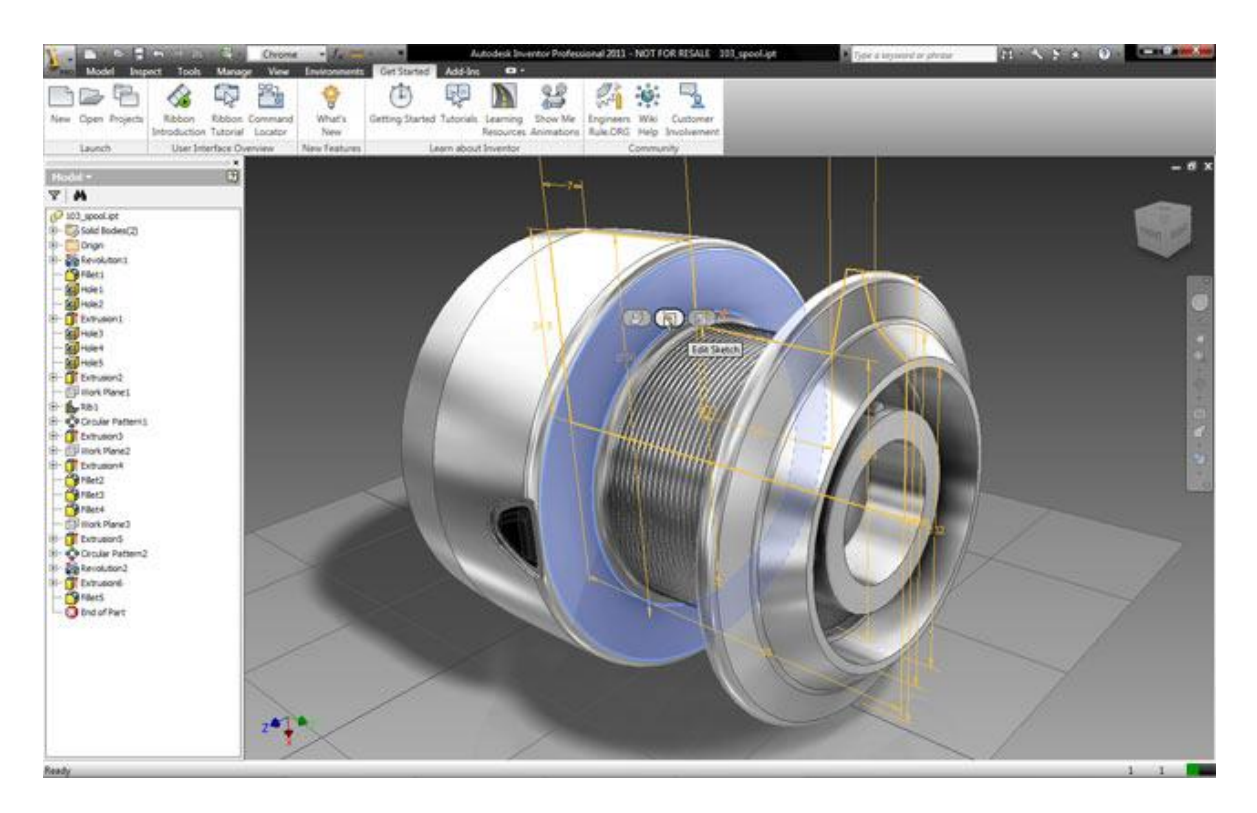

Obr. 10. Ukázka prostředí AUTODESK INVENTOR 11 PROFESSIONAL [8]

#### <span id="page-20-0"></span>**1.4.3 SolidWorks 2009**

#### **Výrobce:** Dassault Systemes

Popis a využití: SW představuje parametrický 3D CAD systém střední třídy od společnosti Dassault Systemes s celou řadou základních i rozšiřujících nástrojů. Hlavní zaměření na konstrukci forem a nástrojů.

Výhody: Možnost české lokalizace, plošné modelování, dobrá nápověda, příjemné a přehledné uživatelské rozhraní, speciální nástroje pro konstrukci forem.

Nevýhody: Nezvládá některé operace, které CATIA ano (zaoblení, sražení).

<span id="page-20-1"></span>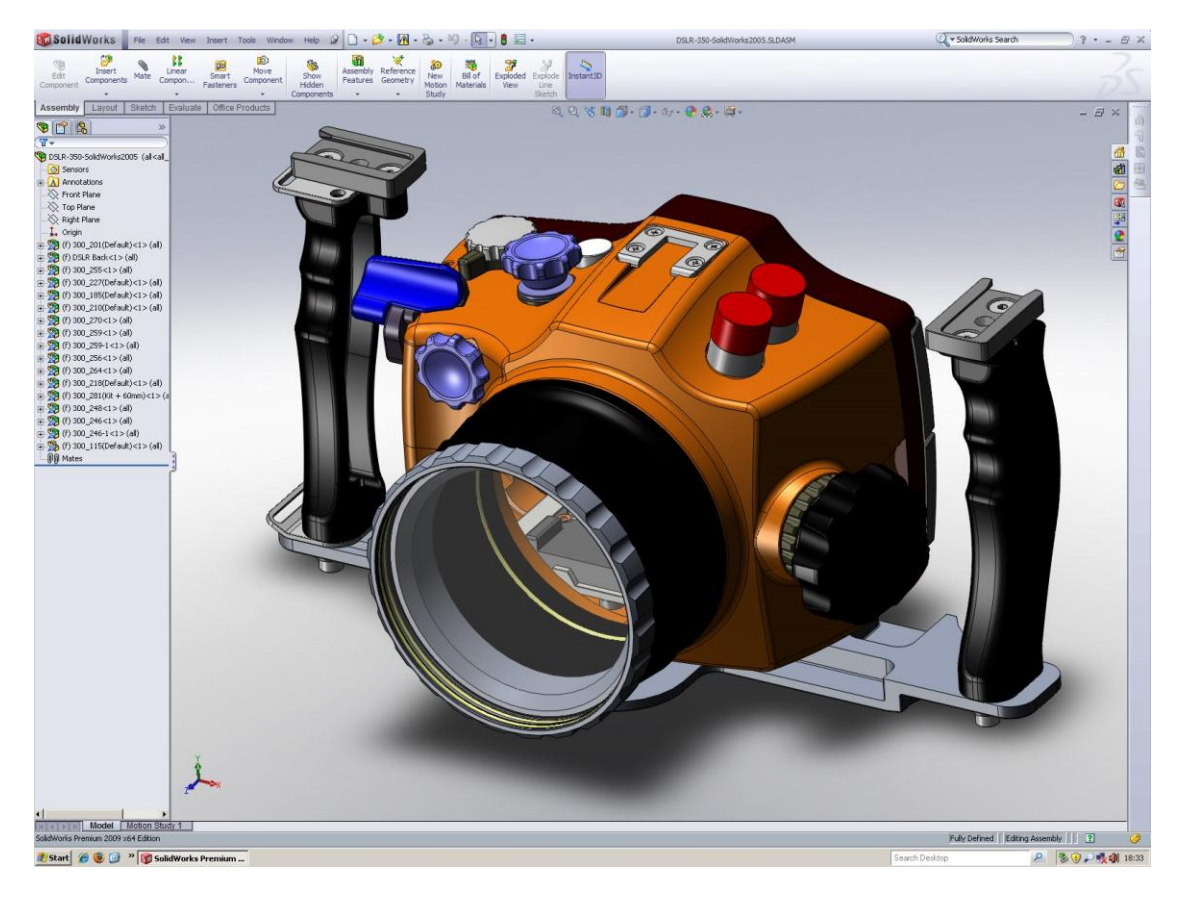

Obr. 11. Ukázka prostředí SOLIDWORKS 2009 [9]

#### <span id="page-21-0"></span>**2 CATIA**

#### <span id="page-21-1"></span>**2.1 Obecně o programu CATIA**

CATIA (Computer-Aided Three-Dimensional Interactive Application) je integrovaný systém počítačového konstruování a výroby CAD/CAM/CAE, vyvinutí francouzskou firmou Dassault Systemes. Jedná se o software podporující trojrozměrný interaktivní návrh, výrobu a inovace velmi složitých výrobků.

Vývoj systému, který byl původně nazván CATI (z francouzského Concepcion Assistée Tridiemsionelle Interactvive), započal počátkem osmdesátých let v letecké společnosti Avions Marcel Dassault pro vnitřní potřebu společnosti. Během několika let byla přejmenována na CATIA a také se dostala do prodeje. Díky své všestrannosti se brzy dostala do všech průmyslových odvětví. [9]

<span id="page-21-2"></span>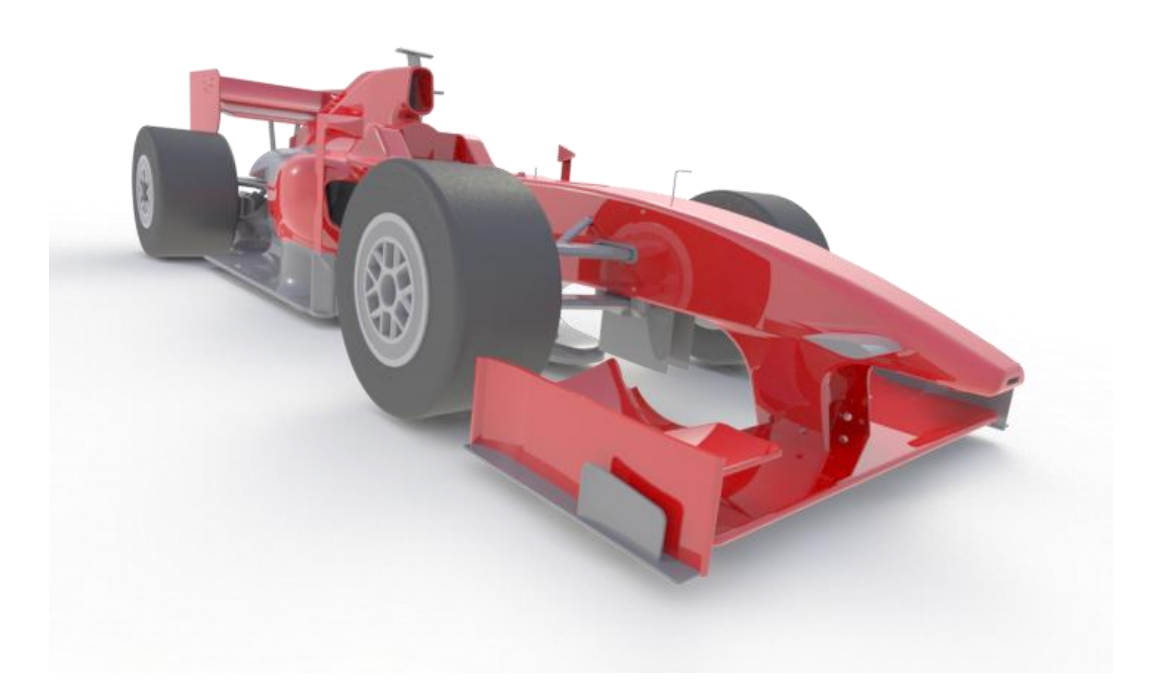

Obr. 12. Model vytvořený pomocí programu Catia V5 [15]

Systém CATIA spočívá na třech různých variantách - platformách, z nichž se každá zaměřuje na určitou skupinu uživatelů a splňuje tak přesně to, co uživatel potřebuje. Tyto platformy jsou navzájem propojeny. Můžeme tedy použít data vytvořená v jedné platformě v platformě jiné. [11,13]

**Platforma P1** - Tato platforma je určená především pro malé a střední zákazníky. Obsahuje soubor modulů určených pro objemové modelování a je tedy vhodným řešením pro nové uživatele nebo pro ty, kteří při své práci nepotřebují plný rozsah aplikací a funkcionalit systému.

Platforma P2 - Zahrnuje rozšířený soubor konfigurací a aplikačních modulů založených na hybridní modelovací technologii s doporučením pro produktově a technologicky orientovaný vývojový proces a pro výrobce s nejvyššími požadavky na komplexní elektronickou definici výrobků a technologií.

**Platforma P3** - Nejvyšší úroveň programu. Přináší vysokou úroveň, specifické funkční výbavy jak zvláštním zákazníkům, tak úsekům rozsáhlých průmyslových komplexů. [11,13]

#### <span id="page-22-0"></span>**2.2 Struktura aplikací CATIA**

CATIA je modulární systém, jehož jednotlivé moduly charakterizují pracovní prostředí. Každý z modulů seskupuje příkazy, které jsou pro daný modul charakteristické. Každé pracovní prostředí je dále rozděleno do skupin podle toho, zda se jedná o konstrukci, plošné modelování, návrh geometrie atd.

#### **Mechanická konstrukce**

Skupina aplikačních modulů pro vývoj CAD modelů obecných strojírenských konstrukcí na bázi hybridního modelovaní s cílem vytvořit plně editovatelný parametrický model. Technická výkresová dokumentace může vznikat projekcí modelů nebo přímým kreslením. [12]

#### **Inţenýrské analýzy**

Intuitivní, snadné ovládání, rychlé odezvy systému a řízená přesnost výsledků jsou základní charakteristiky aplikací pro analýzu a kontrolu namáhání součásti a sestav pomocí metody konečných prvků. Aplikace jsou určeny zejména pro předběžné posouzení správnosti navrženého dimenzování konstrukce konstruktérem a zajišťují rychle dostupnou informaci o stabilitě konstrukce přímo při jejím vzniku. [12]

#### **Vnitřní zařízení a systémy**

Aplikace pro návrh, modifikaci a analýzu elektrických a tekutinových systémů s cílem řešit celkové uspořádání prostorových poměrů v rámci průmyslového výrobku.

#### **Syntéza produktu**

Softwarová aplikace určená pro virtuální analýzu a hodnocení funkčnosti komplexního průmyslového výrobku během jejího celého životního cyklu. Ten zahrnuje jeho finální montáž, simulaci užitkových funkcí, vlastností a servisních výkonů a také závěrečnou demontáž po uplynutí životnosti. Aplikace jsou přizpůsobeny pro práci s velkými sestavami a obsahují prvky virtuální reality. [12]

#### **Tvarování a styling**

Specializované aplikace pro nejvyšší požadavky v oblasti volného i parametrického designu na bázi povrchového modelování.

#### **Návrh průmyslového závodu**

Modelování prostorové dispozice výrobních celků od samostatných provozních souborů až po celé výrobní podniky zajišťuje specializovaná skupina aplikací disponující funkcemi pro rozmístnění jednotlivých technologických zařízení, konstrukcí a sítí do dispozice výrobních prostor a budov. [12]

#### **Infrastruktura systému**

Skupina aplikací na bázi znalostního inženýrství umožňující nejvyšší úroveň sdílení a využívání know-how v rámci struktury podniku. Jedná se o soubor poznatků vznikajících během vývojových procesů v organizaci. Poznatky jsou následně implantovány do systému a slouží tak všem účastníkům vývoje, kteří je dále využívají při vzniku nové konstrukce.

#### **Podpora výrobních technologií**

Podpora tvorby numerických řídících dat pro počítačem řízené výrobní technologie na základě geometrií CAD modelů a zabudovaného technologického know-how je předmětem CAM aplikací. [12]

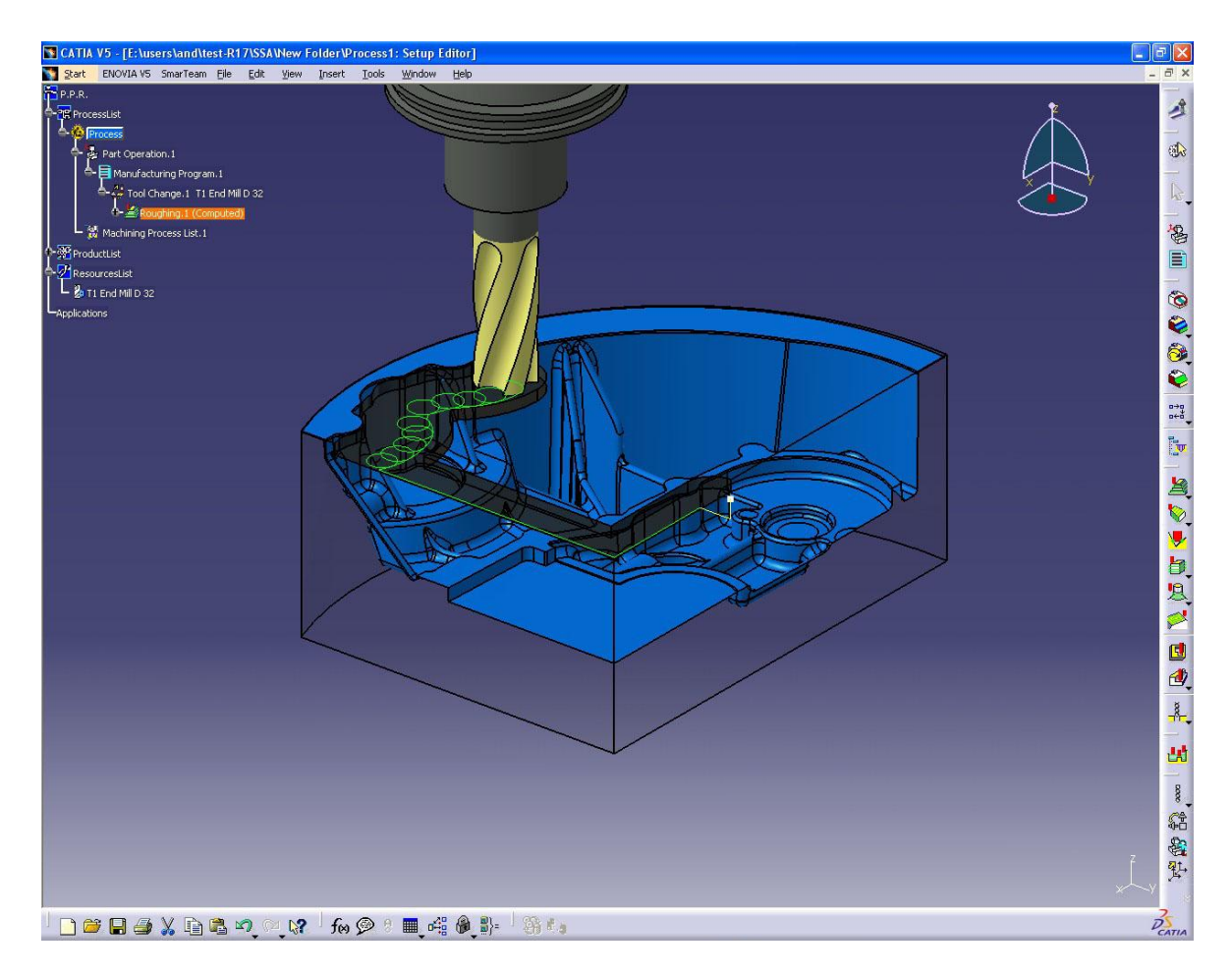

<span id="page-24-0"></span>Obr. 13. Výroba součásti v NC Manufacturing [11]

#### <span id="page-25-0"></span>**2.3 Vyuţití CATIA V5**

CATIA představuje systém nejvyšší třídy, který při vhodné konfiguraci poskytuje nástroje, jenž umožňují pokrýt celý proces vývoje výrobku. Je možné jej aplikovat do téměř libovolného průmyslového odvětví. Mezi hlavní domény CATIE patří automobilový a letecký průmysl, kde společnost Dassault Systemes působí jako hlavní dodavatel softwarů společnostem po celém světě, kterým přináší řešení pro konstrukci automobilů a nákladních vozů, motocyklů a jiných speciálních dopravních prostředků. V leteckém průmyslu má pak tento program ještě větší uplatnění a to z důvodu, že se jedná o odvětví, kde není možno nic předem považovat za jisté. Je nutné používat a spoléhat se na trhem ověřený software, který CATIA právoplatně zastupuje. [13]

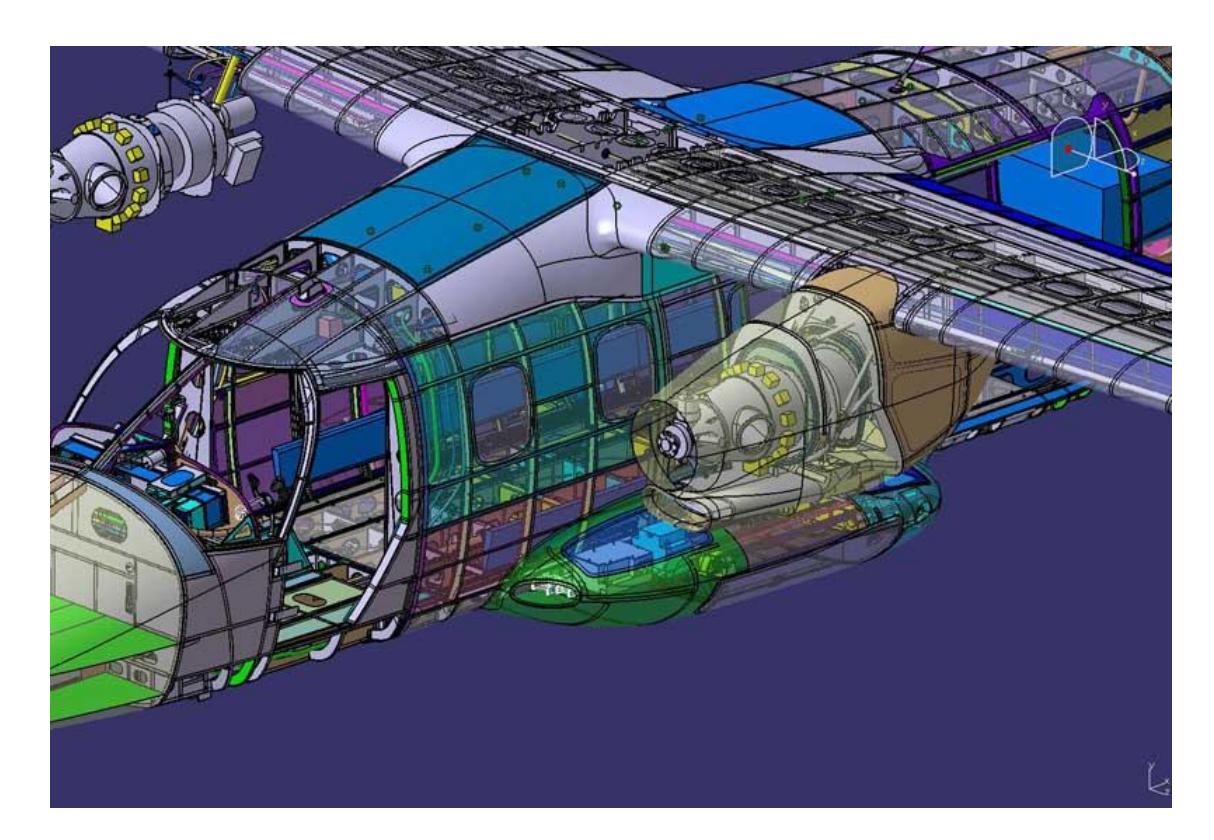

Obrázek 14: Využití programu v leteckém průmyslu [16]

Další velké výhody spektra produktů, která CATIA nabízí, můžeme najít například v průmyslu spotřebního zboží a elektronice. Zde jsou vytvářeny virtuální prototypy, nové produkty či správa výrobkových dat ve společnosti. Tyto postupy se uplatňují ve firmách v každém odvětvích strojírenského průmyslu.

#### <span id="page-26-0"></span>**3 GENERATIVE SHAPE DESIGN - GSD**

#### <span id="page-26-1"></span>**3.1 Obecné informace a popis prostředí**

Modul GSD obsahuje panely s funkcemi pro vytváření drátové geometrie, základních ploch, funkce pro operace s těmito plochami a několik analýz. U většiny funkcí lze pomocí pravého tlačítka myši vyvolat kontextovou nabídku, která nabízí další rozšiřující volby samotné funkce nebo jiné velmi praktické podfunkce. [14]

Mezi základní a zároveň nejdůležitější panely používané v modulu GSD patří především panely sloužící pro vytváření drátové geometrie. Tyto panely obsahují funkce potřebné k vytváření bodů a různých křivek. Pomocí dalších panelů lze s takto vzniklou drátovou geometrií pracovat a dále ji upravovat. Po vytvoření drátové geometrie můžeme pomocí speciálních funkcí tvořit samotné jednodušší plochy. Jedná se o funkce začleněné v panelech Surface a Extrude-Revolution. Při tvoření těchto ploch jsou velmi důležité vstupní hodnoty, které zadáváme. Správné určení zadávaných hodnot vyžaduje především zkušenosti a prostorovou představivost. [14]

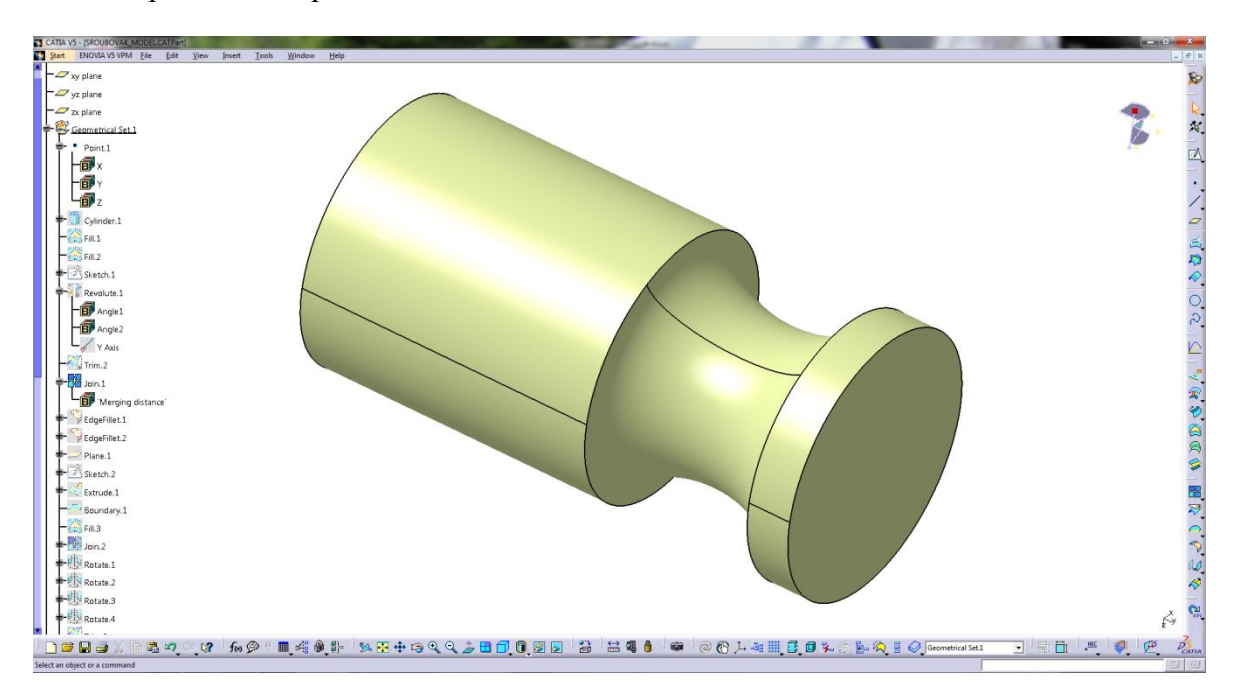

<span id="page-26-2"></span>Obr. 14. Ukázka vytvoření plošného modelu v GSD

Složitější plochy, Multi-section Surface, jsou přesně definovány vstupními hodnotami a je nutné dodržovat jisté pravidla při jejich vytváření. Základní podmínkou určující tvar a směr je vhodně definovaná drátová geometrie, kterou vybíráme jako hranici plochy.

#### <span id="page-27-0"></span>**3.2 Vyuţití a moţnosti**

Systém Catia V5 nabízí základní i rozšiřující moduly potřebné k plošnému modelování. Mezi tyto moduly patří i modul GSD. Tento technologicky vyspělý modul nabízí konstruktérům rychle a intuitivně transformovat tvarovou představu do 3D geometrického modelu. Je přítomen ve všech oblastech vyžadujících vytvoření plošného modelu a je propojen s řadou dalších modulů obsažených v programu CATIA V5.

Generative Shape Design je často používán jako rozšíření modulu Part Design, jenž je vhodný spíše pro jednodušší modely. GSD se tedy používá u složitějších součástí. Zejména pak kvůli tomu, že nám poskytuje vetší škálu možností při tvorbě modelů a tím nám umožňuje vytvořit modely, které bychom s využitím modulu Part Design nebyli schopni vymodelovat. Vzniklý plošný model pak bez menšího problému převedeme na objemovou součást.

Modul GSD je propojen a často používán společně s modulem Core and Cavity sloužícímu k vytvoření tvárníku a tvárnice. Hlavní využití zde nachází při modelování vstřikovaného výrobku a při tvorbě, případně modifikaci tvárníku a tvárnice.

Obecně můžeme říci, že modul GSD je universální nástroj pro jakýkoliv průmysl a je tedy hojně využíván.

## <span id="page-28-0"></span>**II. PRAKTICKÁ ČÁST**

## <span id="page-29-0"></span>**4 STANOVENÍ CÍLŮ BAKALÁŘSKÉ PRÁCE**

Cílem teoretické části bakalářské práce je vypracování rešerše z oblasti CAD problematiky. Stručné seznámení s historií, srovnáním vybraných programů a základním názvoslovím v oblasti počítačového modelování.

Cílem praktické části bakalářské práce je seznámení se se základními funkcemi modulu Generative Shape Design a se softwarem všeobecně. Způsob využití jednotlivých panelů a popis základních panelů a jejich nejpoužívanějších částí. Další částí praktické části je vytvoření dvou modelových postupů s grafickým zobrazením jednotlivých kroků. Postupové manuály budou sloužit k vymodelování několika plošných modelů za použití základních funkcí a následně budou upraveny v doplňujících modulech a renderovány.

Z uvedených důvodů byly stanoveny následující cíle:

- Vypracování literární studie zaměřené na téma bakalářské práce.
- Zpracování ovládání a možnosti zadané částí programu.
- Vypracování postupů používání daného modulu.
- Tvorba modelových příkladů.

### <span id="page-30-0"></span>**5 CATIA**

#### <span id="page-30-1"></span>**5.1 Spuštění programu a nastavení pracovního prostředí**

#### <span id="page-30-2"></span>**5.1.1 Spuštění programu**

Program Catia V5 spustíme dvojklikem na zástupce na ploše, případně výběrem z nabídky *Start*. Po spuštění programu v základním nastavení se otevře prázdná sestava. Tuto sestavu můžeme zavřít a na obrazovce zůstane pouze prázdné okno, ve kterém je dostupné běžné roletové menu.

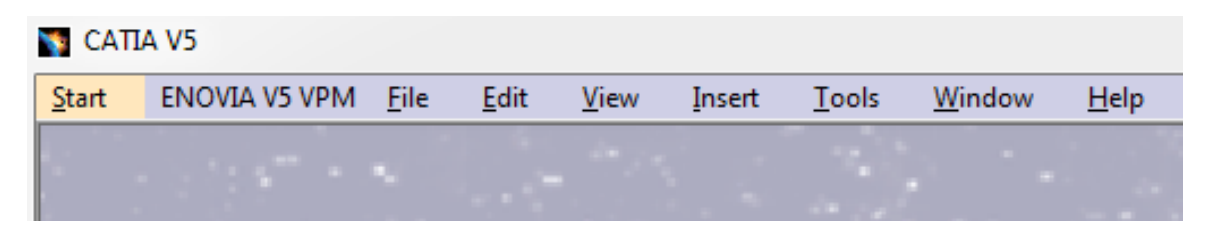

Obr. 15. Hlavní roletové menu

<span id="page-30-3"></span>**Start** - Nabídka jednotlivých modulů dané platformy.

**ENOVIA V5 VPM** - Databáze Dassault.

File - Otvírání, ukládání a správa dat. Možnost otevření posledních modelů.

**Edit** - Editace, vkládání a kopírování dat. Krok vřed a zpět.

**View** - Nastavení ovládacích panelů a zobrazení modelů.

**Insert** - Vkládání dostupných funkcí aktivního modulu.

**Tools** - Nástroje zvoleného modulu.

**Window** - Práce s otevřenými okny.

**Help** - Nápověda.

#### <span id="page-31-0"></span>**5.1.2 Nastavení programu**

**Pracovní pozadí** - nastavení pozadí v pracovním prostředí nijak neovlivňuje nároky na kvalitní pracovní stanici. Každý z uživatelů však preferuje své vlastní nastavení. Někdy je také potřeba zviditelnit model tím, že změníme barvu pracovního prostředí. Provedeme v *Options*. Ve stromu zvolíme Display a v záložkách vybereme položku Visualizati*on*. Zaškrtnutím *Graduated color background* volíme přechod ze zvolené barvy do barvy bílé. Po zvolení poţadované barvy výběr potvrdíme tlačítkem *OK*.

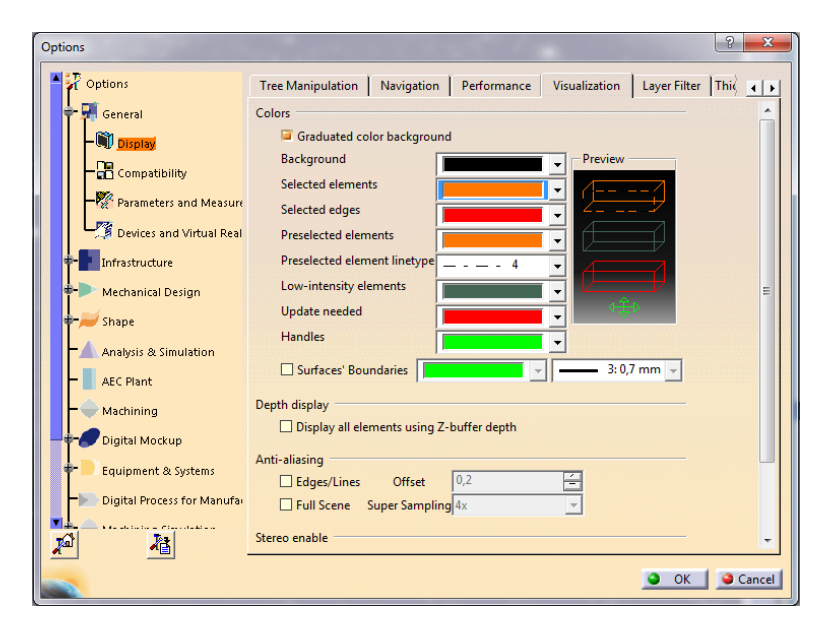

Obr. 16. Pracovní pozadí - nastavení

<span id="page-31-1"></span>Lze změnit i jiné položky, ale defaultní nastavení je přijatelné. Změnou barvy některého členu můžeme také způsobit situaci, kdy vybraná hrana bude mít stejnou barvu jako plocha a my nebudeme moci rozlišit, co jsme již vybrali a co ne.

**Restore position** - Program Catia V5 patří k cenově méně dostupnějším programům, zejména jedná-li se o platformu P3, která obsahuje největší spektrum pracovních nástrojů. Tento fakt tedy znamená, že na jednom počítači pracuje více pracovníků. Každý z pracovníků však požaduje při práci jiné uspořádání panelů a některé zcela vypíná. Funkce *Restore position* umožňuje obnovení původního zobrazení panelu nástrojů v prostředí, ve kterém se právě nacházíme. Příkaz vyvoláme v roletovém menu výběrem *Tools*. Zvolíme *Customize*. V záloţce *Toolbars* spustíme *Restore position* a provedeme defaultní nastavení aktuálního prostředí.

| Customize                                                                                                    | x                    |
|----------------------------------------------------------------------------------------------------|----------------------|
| Start Menu   User Workbenches<br>Toolbars<br>Commands                                                                            | Options              |
| <b>Toolbars</b>                                                                                                    |                      |
| Standard<br>Workbench                                                                                                    | New                  |
| <b>Graphic Properties</b>                                                                                                    | Rename               |
| Knowledge                                                                                                    | Delete               |
| View                                                                                                    | Restore contents     |
| <b>3Dx Device</b>                                                                                                    |                      |
| Workbenches                                                                                                    | Restore all contents |
| <b>Tools Palette</b>                                                                                                    | Restore position     |
| ErrorLog<br>EnoviaVPM                                                                                                    |                      |
| <b>ENOVIA V5 VPM Navigator</b>                                                                                                   | Add commands         |
| <b>PCS Statistics</b>                                                                                                    |                      |
| <b>ENOVIA V5 VPM</b>                                                                                                    | Remove commands      |
| <b>Mobile Session</b>                                                                                                    |                      |
| <b>Instant Collaboration</b>                                                                                                    |                      |
| Animation                                                                                                    |                      |
| Use this page to add or delete a toolbar to the current workbench.<br>The Commands page allows drag&drop to add/remove commands. |                      |
| Close                                                                                                    |                      |

Obr. 17. Restore position - nastavení

<span id="page-32-0"></span>Automatické ukládání - Jedna z nejdůležitějších funkcí pro práci s kterýmkoliv softwarem obecně. Hlavní výhodou je zabránění ztráty podstatné části dat, např. při pádu systému. Nastavení provedeme výběrem *Tools* v roletovém menu. Zvolíme *Options*. Zde ve stromu zvolíme *General* a v záložce *General* nastavíme *Data Save*. Hodnotu u Automa*tic backup every* zvolíme dle vlastního rozmyšlení.

<span id="page-32-1"></span>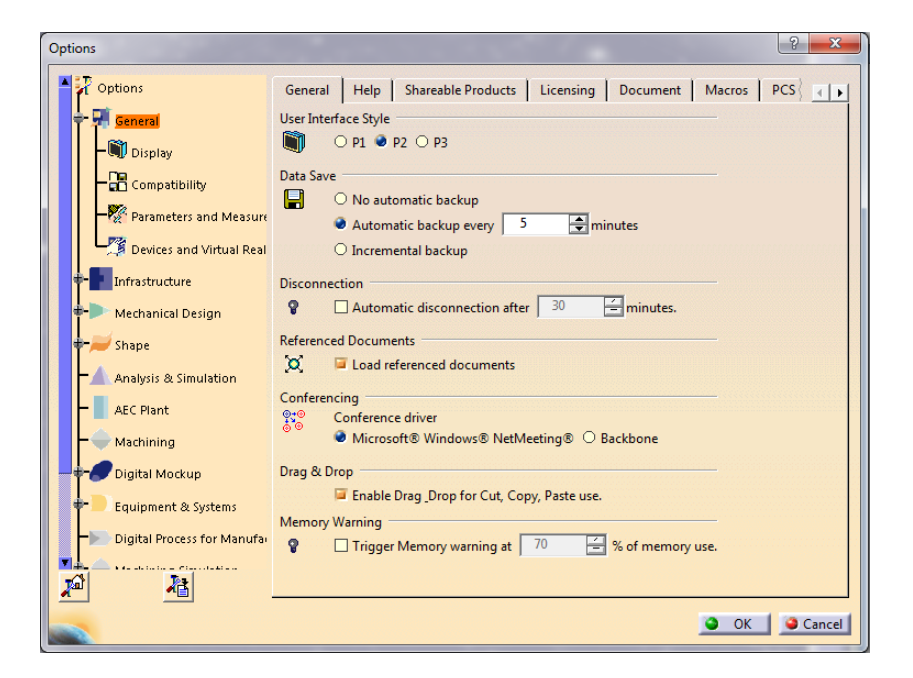

Obr. 18. Automatické ukládání - nastavení

Zobrazení, vyhlazování - Nastavení vyhlazování je důležité především u pomalejších pracovních stanic, které by velké vyhlazování brzdilo a mohlo by docházet i k pádům samotného programu. U jednodušších dílů je možné nastavit nejmenší hodnoty odpovídající nejjemnějšímu vyhlazování. U větších sestav je však nutné dávat pozor, aby vyhlazování nebylo moc velké.

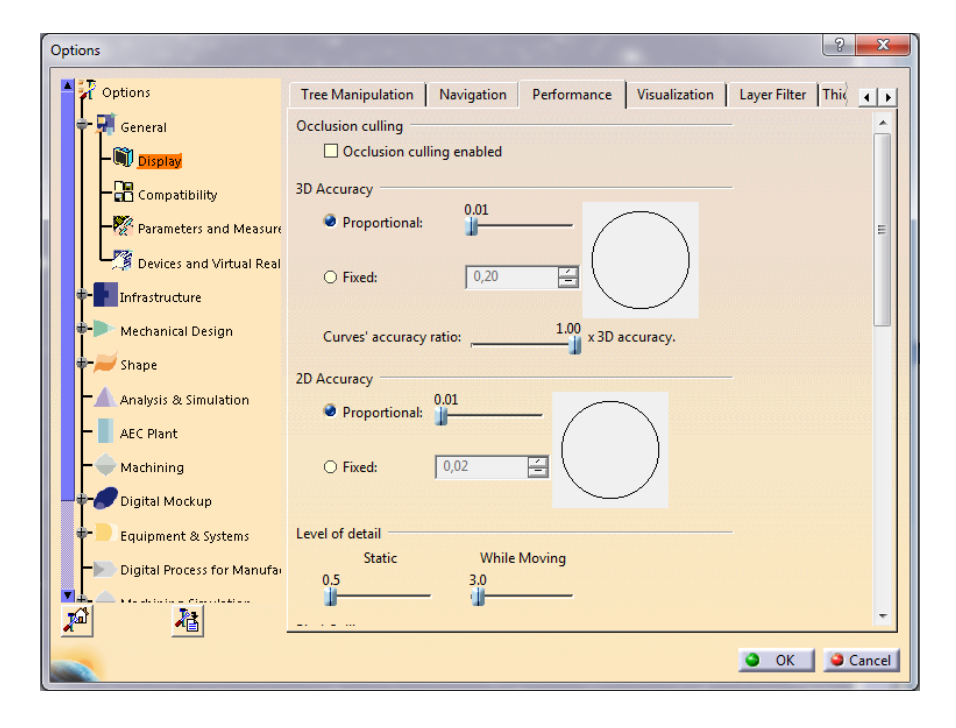

Obr. 19. Zobrazení, vyhlazování - nastavení

<span id="page-33-0"></span>Nastavení provedeme obdobně v Options. Ve stromu zvolíme Display a v záložce *Performance* nastavíme *Proportional* u položek *3D Accurary* a 2D Acurrary. Obecně platí, že čím menší hodnota, tím kvalitnější vyhlazování. Ovšem na úkor nároků na pracovní stanici.

#### <span id="page-34-0"></span>**5.2 Spuštění modulu Generative Shape Design**

Modul GSD spustíme kliknutím na záložku start v roletovém menu programu. V oddílu *Shape* vybereme *Generative Shape Design*. Ve vyvolané tabulce můžeme zadat jméno modelu. Poté navolíme položku *Create a geometrical set* a potvrdíme OK.

Práce v mogulu GSD předpokládá základní znalosti z modulu *Part Design,* ze kterého také vychází.

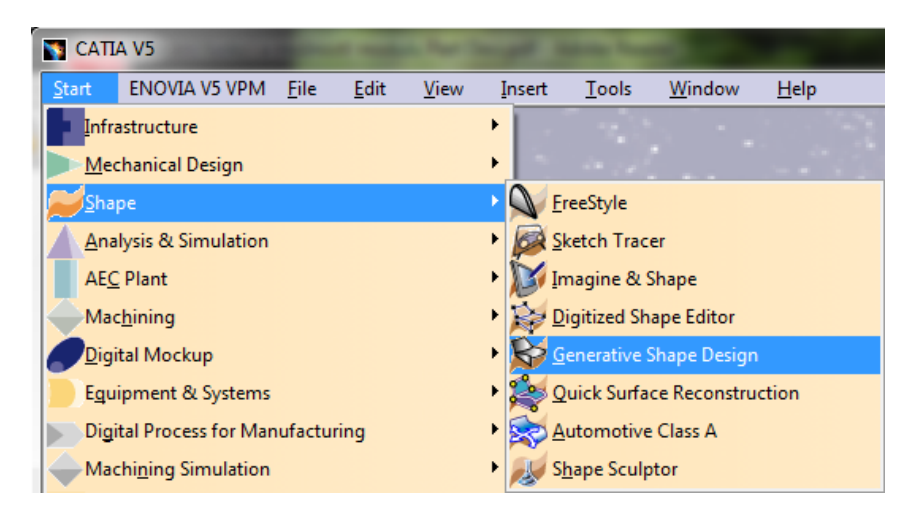

Obr. 20. Spuštění modulu GSD

<span id="page-34-1"></span>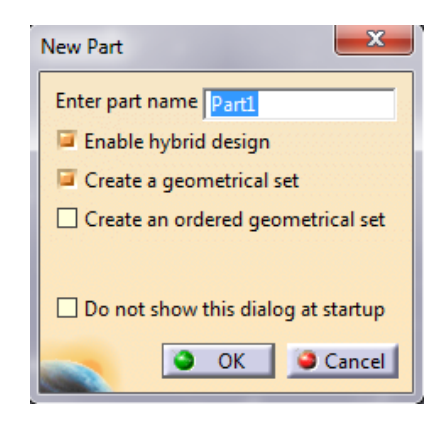

Obr. 21. Dialogové okno při spuštění modulu GSD

<span id="page-34-2"></span>V takto vytvořeném prostředí můžeme vytvářet nebo editovat modely. Důležité je přizpůsobení pracovního prostředí tak, aby vyhovovalo našim požadavkům. Jedná se například o nastavení velikosti stromu nebo nastavení barvy plošného modelu. Je vhodné uspořádat si nástrojové lišty podle četnosti jejich používání.

#### <span id="page-35-0"></span>**5.3 Zobrazení modelu**

Základním prostředkem k manipulaci s modelem v programu Catia jsou bezpochyby operace s myší. Pomocí tří tlačítek lze s modelem plně manipulovat.

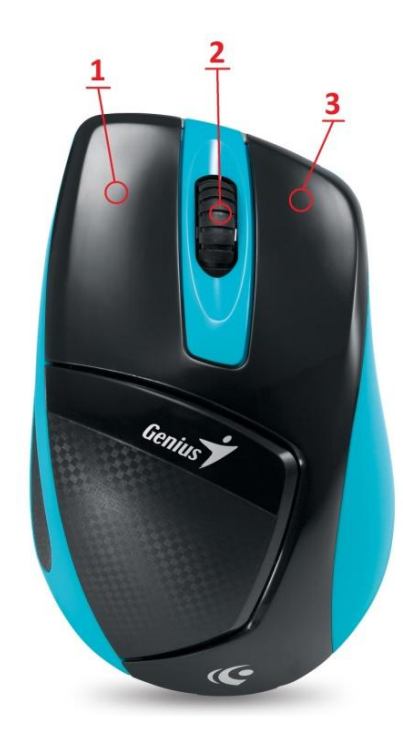

Obr. 22. Základní myš s tlačítky

#### <span id="page-35-1"></span>**Tlačítko 1 - Primární (Pravé)**

Výběr a odebírání prvků nebo nabídek.

#### **Tlačítko 2 - Posunovací kolečko**

Slouží k manipulaci s modelem.

**Posun** - Zamáčknutím tlačítka 2 + posun myši.

**Rotace** - Zamáčknutím tlačítka 2 a 3 + posun myši.

**Zoom** - zamáčknutím tlačítka 2 + kliknutí na tlačítko 3 + posun myši nahoru nebo dolů.

#### **Tlačítko 3 - Sekundární (Levé)**

Zmáčknutím tlačítka 3 zobrazení roletové nabídky ve vstupním políčku nebo stromě.

Panel View - Slouží k manipulaci a prohlížení modelů. Lze měnit zobrazení modelů (zobrazení materiálu a hran).

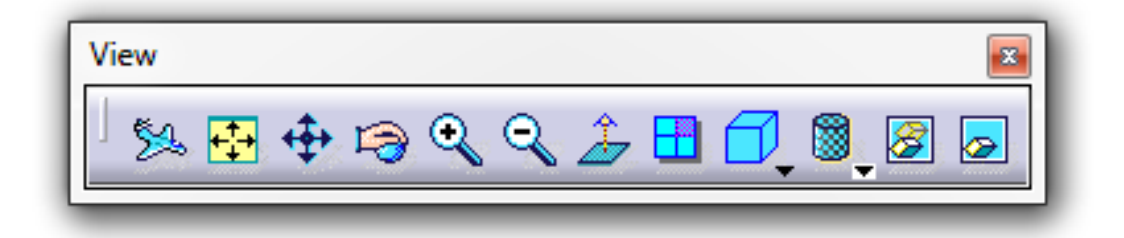

Obr. 23. Panel nástrojů View

<span id="page-36-0"></span>Obsahuje veškeré funkce jako modul Part Design. Proto tedy nebudou rozebírány. Za zmínku však stojí funkce *Fly Mode* označená na panelu jako ikonka letadla. Tato funkce přepne model do realističtějšího pohledu - viz obrázek vlevo. Funkci *Fly Mode* vypneme v roletovém menu výběrem *View - Render Style - Parallel*.

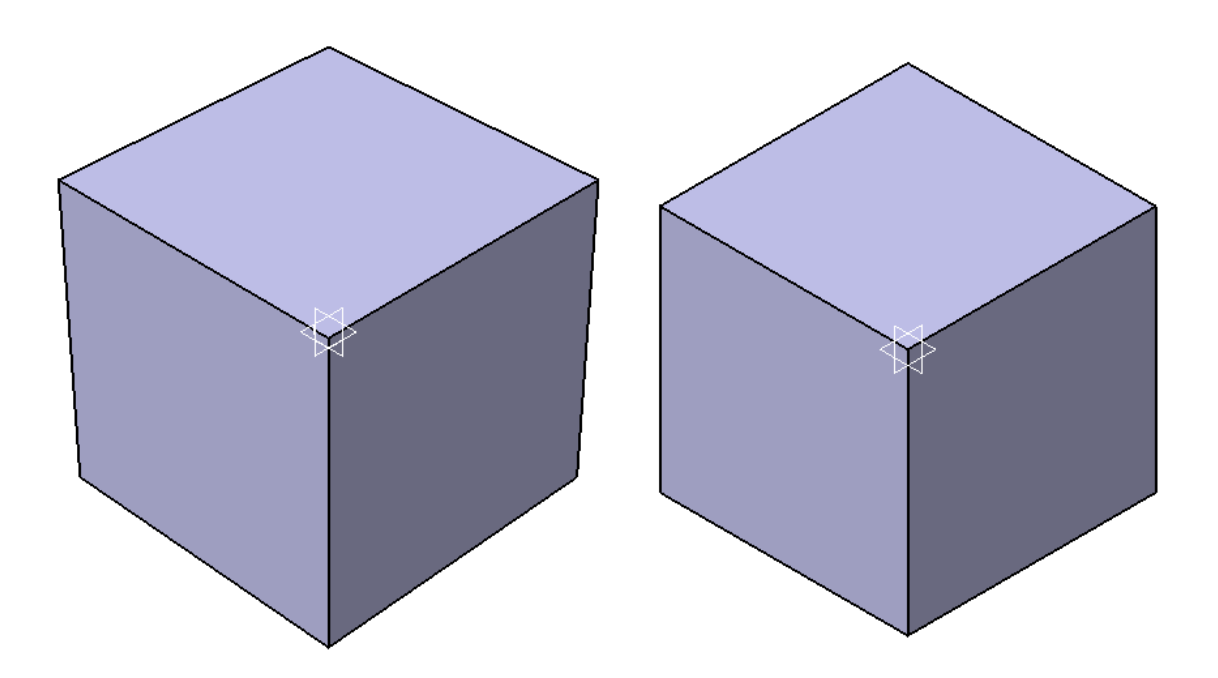

Obr. 24. Srovnání modelů - funkce *Fly Mode*

<span id="page-36-1"></span>Tato funkce se využívá především při renderování.

## <span id="page-37-0"></span>**6 MODUL GENERATIVE SHAPE DESIGN**

### <span id="page-37-1"></span>**6.1 Prostředí**

Po spuštění modulu GSD se nám zobrazí následující okno.

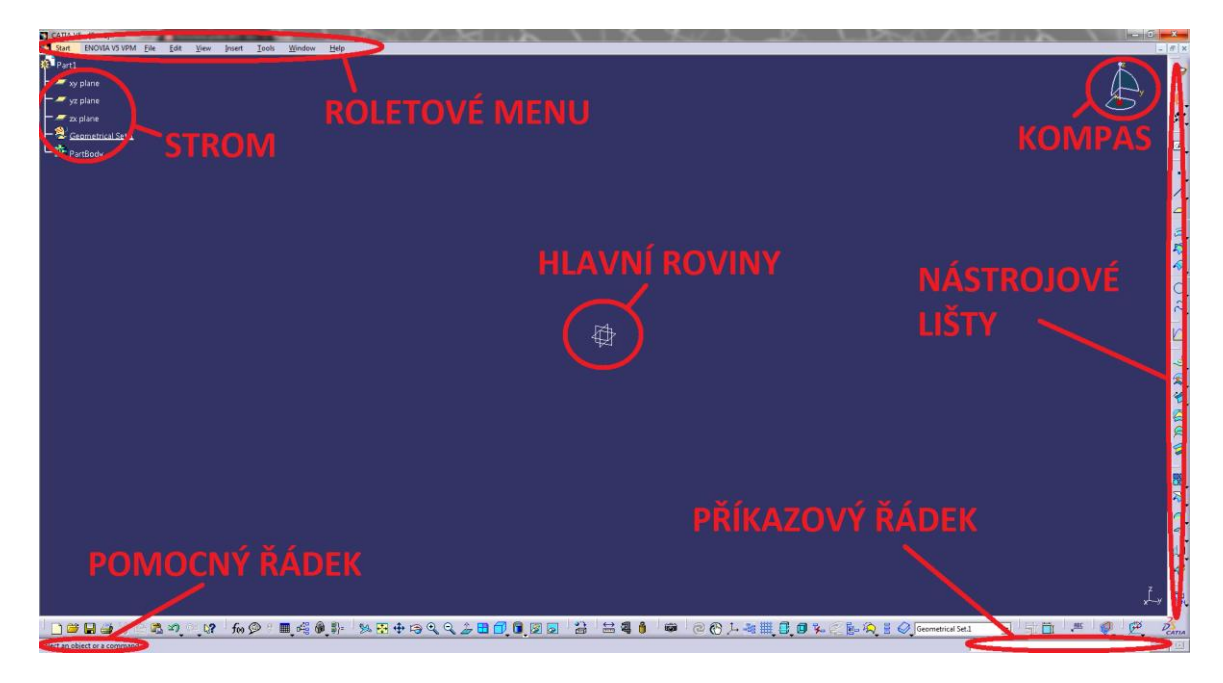

Obr. 25. Pracovní prostředí Catia V5 modul GSD

<span id="page-37-2"></span>K vytváření drátové geometrie můžeme využít i Sketcher modulu GSD.

<span id="page-37-3"></span>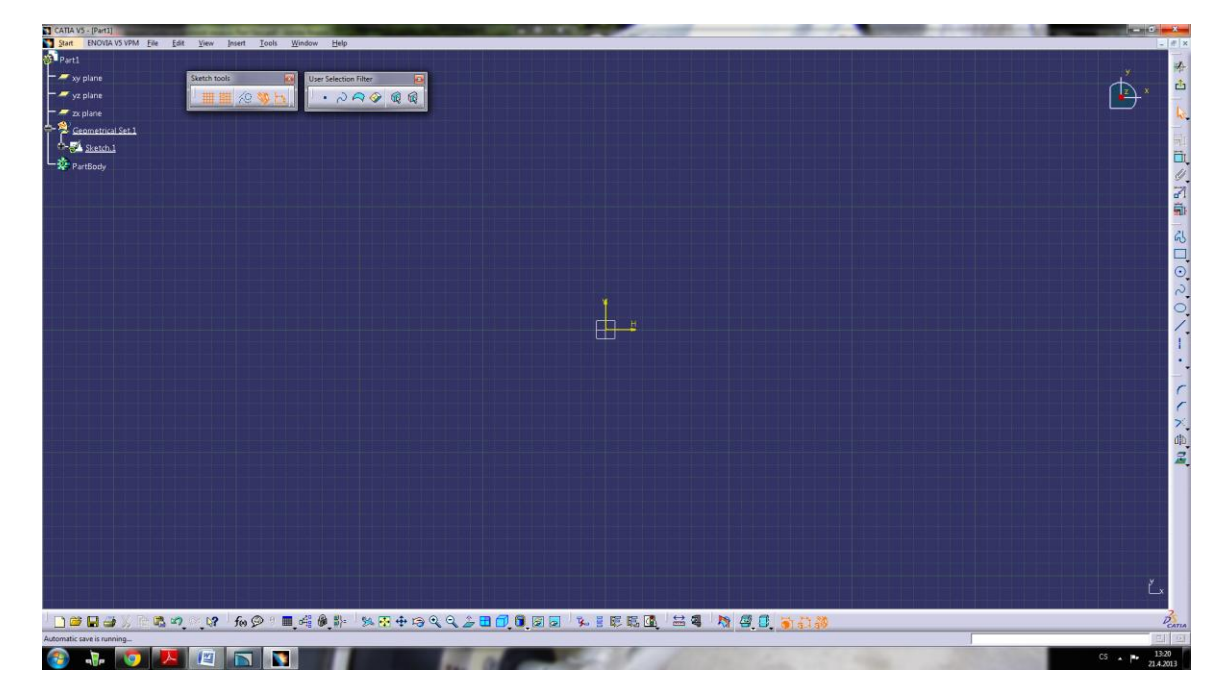

Obr. 26. Pracovní prostředí Sketcheru modulu GSD

#### <span id="page-38-0"></span>**6.2 Základní panely a funkce**

#### <span id="page-38-1"></span>**6.2.1 Panel Wireframe**

Tento panel slouží k vytváření drátové geometrie.

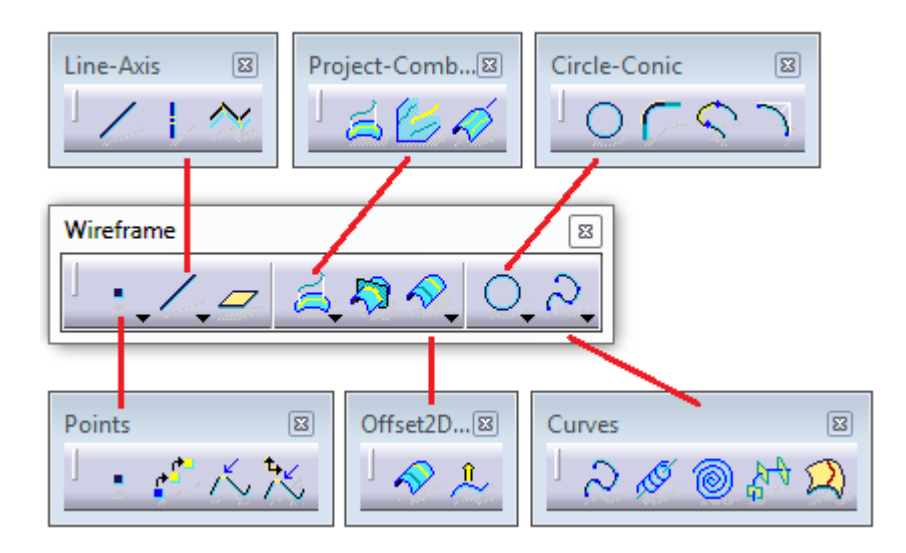

Obr. 27. Panel Wireframe

- <span id="page-38-2"></span>**Point** - Vytvoření bodu ve zvolených souřadnicích.
- **Line** Vytvoří přímku dle nastavení vstupních hodnot.
- **Plane** Vytvoří novou rovinu dle nastavení vstupních hodnot.
- **Intersection** Rozdělí plochu pomocí zvoleného elementu.  $\ddot{\diamond}$
- O **Circle** - Vytvoření kruhu na zadaných souřadnicích.

Spline - Vytvoření "splajny" pomocí předem definovaných bodů. Body lze vytvořit i s pomocí levého tlačítka myši. Jednotlivým bodům lze přiřadit tečnost.

- **Helix** Vytvoření šroubovice po zadání vstupních hodnot.
- **Spiral** Vytvoření spirály dle vstupních hodnot.

#### <span id="page-39-0"></span>**6.2.2 Panel Surfaces**

Panel nástrojů pro vytváření ploch.

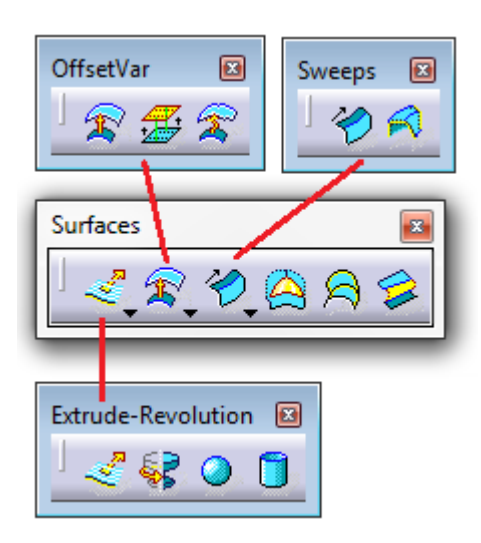

Obr. 28. Panel Surfaces

<span id="page-39-1"></span>**Extrude** - Slouží k vytvoření plochy vytažením křivky ve zvoleném směru. Defaultně se vytváří kolmo na rovinu, ve které je křivka vytvořena.

**Revolve** - Vytvoří plochu rotací křivky kolem přímkové osy rotace.

**Sphere** - Ve vybraném bodě vytvoří kouli nebo její část.

**Cylinder** - Po zvolení bodu a směru osy vytvoří válcovou plochu, kterou dále upravuje dle požadavků.

**Offset** - Vytvoří paralelní plochu v dané vzdálenosti od referenční plochy.

**Sweep** - Vytvoří plochu tažením rovinného profilu po určité křivce.

**Fill** - Vyplní skupinu křivek plochou. Jednotlivé křivky musejí uzavírat obrazec. Lze zvolit způsob napojení vznikající plochy na sousedící plochu.

**Blend** - Vytvoří přechodovou plochu mezi dvěma křivkami. Lze vytvořit i u ploch.

**Multi-sections Surface** - Slouží k vytvoření plochy spojením několika profilů. Při zadávání hodnot funkce můžeme využít vodících křivek.

#### <span id="page-40-0"></span>**6.2.3 Panel Operations**

Panel nástrojů pro operace s plochami.

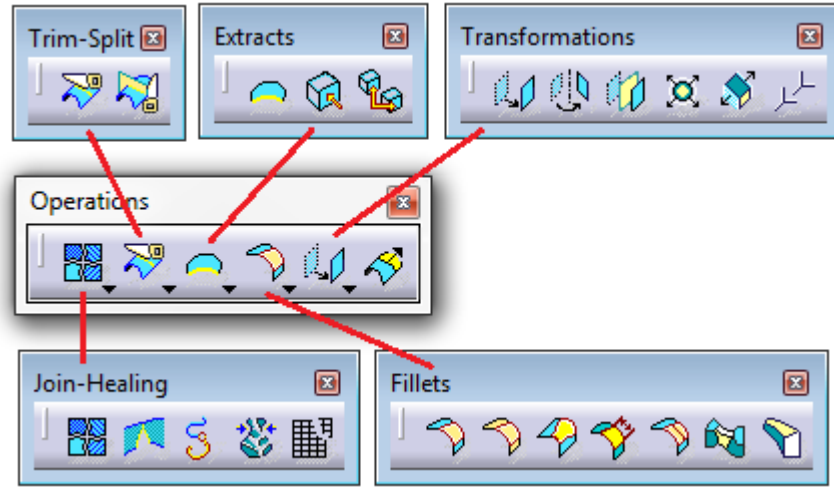

Obr. 29. Panel Operations

<span id="page-40-1"></span>Join - Vytvoří spojení (sečtení) a případně odebrání vybraných ploch nebo křivek, které na sebe navazují. Výsledkem je jedna spojená, souvislá plocha nebo křivka.

**Split** - Vytvoří oříznutí jednoho elementu druhým elementem.

**Trim** - Vytvoří vzájemné oříznutí elementů, jehož výsledkem je jedna spojená plocha.

**Boundery** - Zobrazí hranice ploch pomocí křivek, s těmi lze dále pracovat (např. Fill).

**Shape Fillet** - Vytvoří zaoblení mezi samostatnými plochami.

**Edge Fillet** - Vytvoří zaoblení na hranách spojený ploch.

**Variable Fillet** - Zaoblení s proměnnou hodnotou rádiusu. Definujeme hranu, bod a hodnotu rádiusu nového zaoblení.

**Tritangent Fillet** - Tvorba zaoblení mezi třemi plochami. Zde vybíráme do políčka *Support to remove* plochu, ke které se tečně vytvoří zaoblení.

**Translate** - Slouží k posunu elementů v zadaném směru.

**Rotate** - Otočení tělesa kolem osy rotace o určitý úhel.

Symmetry - Vytvoří zrcadlový obraz zvoleného tělesa. Zvolené těleso je možno vypnout a použít pouze obraz.

**Scaling** - Vytvoří zvětšený nebo zmenšený obraz elementu.

**Extrapolate** - Slouží k protažení plochy nebo křivky v daném směru.

#### <span id="page-41-0"></span>**6.2.4 Panel Measure**

Panel obsahující funkce zobrazující rozměrové vlastnosti modelu.

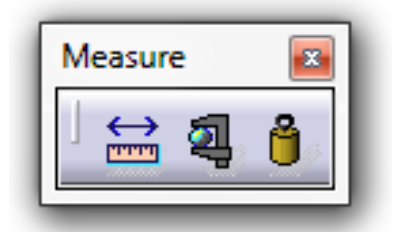

Obr. 30. Panel Measure

<span id="page-41-2"></span>**Measure Between** - Slouží k měření délkových rozměrů.

**Measure Item** - Slouží k měření válcových a kulových ploch.

Measure Inertia - Slouží k výpočtu objemu, prostorových rozměrů, těžiště a hmotnosti.

#### <span id="page-41-1"></span>**6.2.5 Panel Sketcher**

<span id="page-41-3"></span>Funkce tohoto panelu vyvolávají další panely a funkce v novém prostředí. V tomto prostředí se funkce navzájem prolínají. Jedná se o takzvaný skicář - Sketcher.

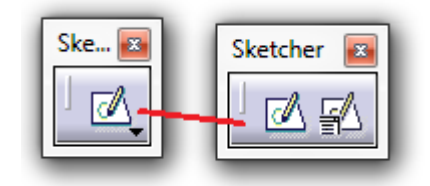

Obr. 31. Panel Sketcher

**Sketch** - Funkce *Sketch* vyvolá nové prostředí s dalšími panely, používanými pro skicování.

#### <span id="page-42-0"></span>**6.2.6 Panel Sketch tools**

Panel pro přizpůsobení mřížky plochy, pro volbu konstrukčních čar a různých omezení.

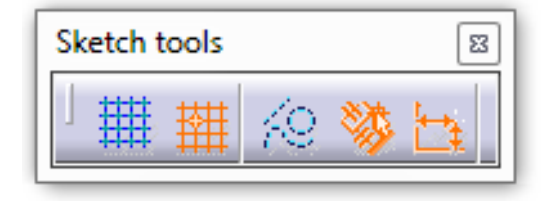

Obr. 32. Panel Sketch tools

<span id="page-42-1"></span>Grid - Pokud je tato funkce zapnuta, je zobrazena mřížka usnadňující lepší orientaci při skicování.

**Snap to Point** - Přichytává body k mřížce ve skicáři.

19 **Construction/Standart Element** - Umožňuje kreslit konstrukční prvky, které se nezobrazují ve skici v modelovém prostoru.

**Geometrical Constraints** - Automatické vytváření geometrických omezení.

**Dimensional Constraints** - Automatické vytváření rozměrových omezení.

#### <span id="page-43-0"></span>**6.2.7 Panel Profile**

Základní panel pro tvoření obrysů a náčrtů.

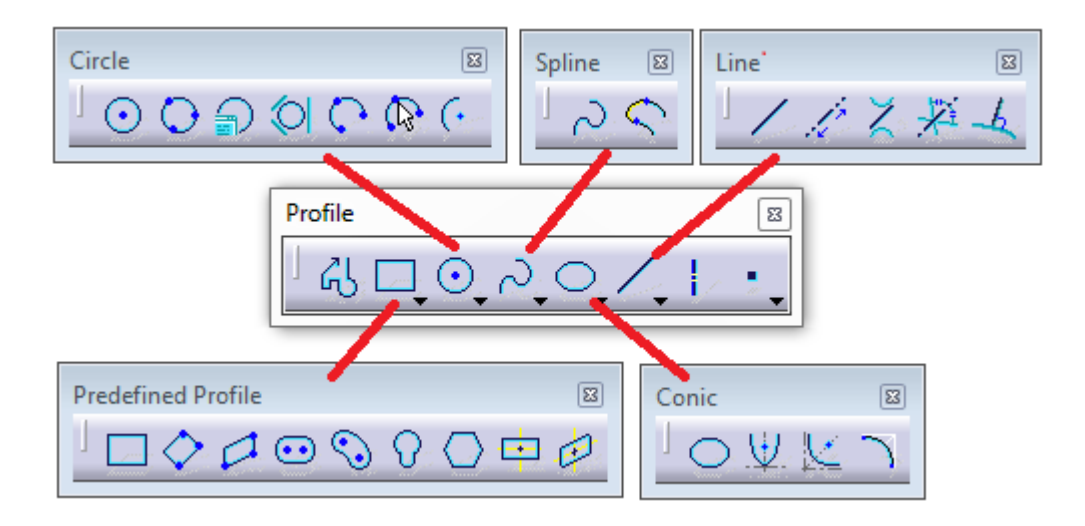

Obr. 33. Panel Profile

<span id="page-43-1"></span>**Profile** - Vytvoří křivkový profil tvořený rovnou čarou ale i obloukem.

**Rectangle** - Vytvoří obdélník pomocí dvou bodů v rovině.

**Oriented Rectangle -** Vytvoří orientovaný obdélník pomocí tří bodů.

Parallelogram - Vytvoření rovnoběžníku třemi body.

**Elongated Hole** - Funkce vytvoří drážku pro pero. Definujeme osu, délku a poloměr otvoru.

**Hexagon** - Vytvoření šestiúhelníku pomocí středu a bodu na šestiúhelníku, nebo pomocí šířky a úhlu.

**Centered Rectangle** - Vytvoří obdélník pomocí středového a rohového bodu.

Centered Parallelogram - Vytvoření rovnoběžníku výběrem dvou existujících čar, které definují sklon stěn. Poté zadáme rohový bod.

Circle - Vytvoření kružnice pomocí středového bodu a bodu ležícím na kružnici - tento bod značí poloměr.

**Three Point Circle** - Kružnice vytvořená třemi body. Na místo třetího bodu můžeme zadat poloměr.

- **Spline** Vytvoření křivky libovolným počtem bodů, které se posléze dají editovat.
- **Ellipse** Vytvoří elipsu. Definujeme střed, hlavní a vedlejší poloosu.
- **Line** Vytvoří přímku pomocí dvou bodů.
- **Axis** Vytvoří osu pro rotační součást.
	- **Point by Clicking** Vytvoření bodu v rovině pomocí zadaných souřadnic.

#### <span id="page-44-0"></span>**6.2.8 Panel Constraint**

Panel určený pro kótování a definování omezujících podmínek.

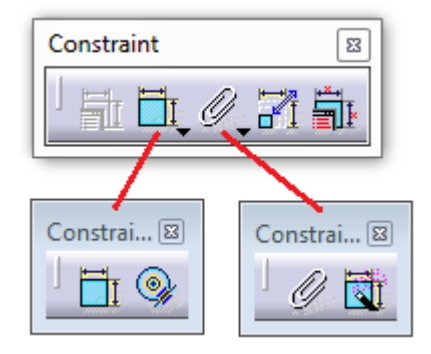

Obr. 34. Panel Constraint

<span id="page-44-1"></span>**Constraint Defined in Dialog Box** - Funkci lze použít při výběru entit. Po výběru lze v dialogovém okně vybrat omezení pro entity (např. rovnoběžnost, tečnost, ..)

**Constraint** - Definuje rozměrové podmínky - kóty, pro vybrané entity. Vytvořené kóty lze dvojklikem upravovat.

**Edit Multi-Constraint** - Umožňuje najednou v tabulce editovat všechny kóty.

#### <span id="page-45-0"></span>**6.2.9 Panel Operation**

Obsahuje operace, které využívají již vzniklou geometrii, nebo tuto geometrii upravují.

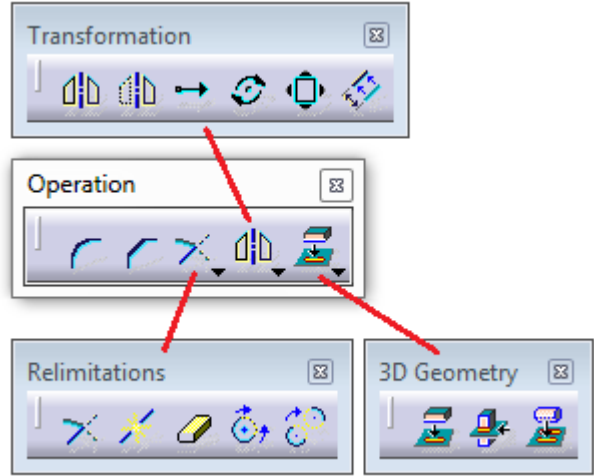

Obr. 35. Panel Operation

<span id="page-45-1"></span>**Corner** - Provede zaoblení definovaných hran.

Chamfer - Provede sražení definovaných hran.

**Trim** - Ořeže nebo prodlouží element vzhledem k jinému elementu.

**Break** - Vytvoří rozdělení křivky pomocí vybraného elementu.

**Quick Trim** - Automaticky provede ořezání po označení místa v geometrii, které chceme odstranit.

**Mirror** - Zrcadlení geometrie kolem osy symetrie při zachování původní geometrie.

**Symetry** - Vytvoří zrcadlový obraz geometrie a zároveň zruší originální prvky geometrie.

**Translate** - Posunutí geometrie v daném směru, nebo vytvoření kopie geometrie s možností zachování původní geometrie.

**Rotate** - Rotace elementu okolo zadaného středu rotace. Definujeme rotovaný prvek, střed rotace a bod, jehož spojnice se středem rotace nám určuje úhel otočení.

 $\hat{\psi}$  **Scale** - Vytvoří zvětšení nebo zmenšený obraz vybraného prvku.

**Project 3D Element** - Slouží k promítnutí již vytvořené geometrie do roviny skicáře.

**I Intersect 3D Element** - Vytvoří průsečík roviny a prvku, který tato rovina protíná.

**Project 3D Silhouette Edges** - Vytvoří promítnutí siluety existující 3D geometrie do roviny skicáře.

#### <span id="page-46-0"></span>**6.2.10 Panel Workbench**

Slouží k návratu do prostředí, ve kterém pracujeme s plochami.

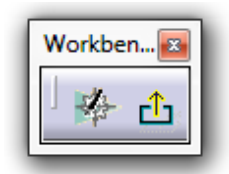

Obr. 36. Panel Workbench

<span id="page-46-2"></span>**Exit Workbench** - Tato funkce vypne prostředí skicáře a umožňuje vrátit se zpět do prostředí GSD.

#### <span id="page-46-1"></span>**6.2.11 Doplňující panely**

#### **Render**

<span id="page-46-3"></span>Panel sloužící k renderování.

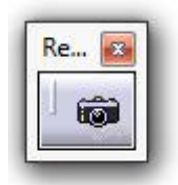

Obr. 37. Panel Render

**Photo Studio Easy Tools** - Obsahuje možnosti nastavení pozadí a kvality výstupního renderu. Lze upravovat světla a další hodnoty. Pomocí pravého tlačítka vybereme oblast renderování. Před použitím funkce je vhodné zapnout funkci *Fly Mode*.

#### **Surface-Based Feature**

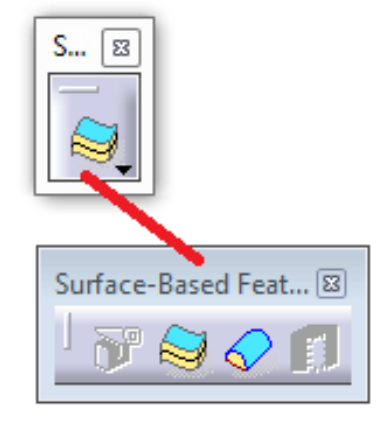

Obr. 38. Panel Surfaced-Based Features

<span id="page-47-0"></span>**Thick Surface** - Vybrané uzavřené ploše přidá tloušťku v zadaném směru.

Close Surface - Uzavřenou plochu převede na objem.

#### **Apply Material**

<span id="page-47-1"></span>Panel z modulu *Photo Studio*, který obsahuje panely pro prezentaci modelu.

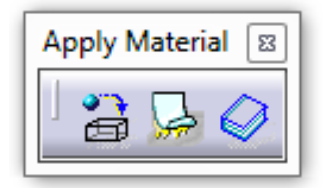

Obr. 39. Panel Apply material

**Apply Material -** Přiřadí modelu zvolený materiál. Zvolíme funkci a z nabídky vybereme materiál. Pomocí pravého tlačítka přetáhneme na samotný model nebo na *PartBody* ve stromě.

**Apply Sticker** - Přiřadí modelu textury. Po zvolení funkce vybere vhodnou texturu a potvrdíme. Texturu lze dále editovat a pracovat s ní.

Catalog Browser - Knihovna obsažená v programu Catia V5. Lze importovat vlastní knihovny.

## <span id="page-49-0"></span>**7 TVORBA MODELOVÝCH SOUČÁSTÍ**

V této části byl popsán stručný postup vytvoření jednotlivých modelů. Modely byly rozděleny na základní části. Tyto části byly později pomocí funkcí pro ořezání spojeny. Vznikne jedna celistvá plocha. Podrobný postupový návod je obsažen v přiložených přílohách.

## <span id="page-49-1"></span>**7.1 Šroubovák**

#### <span id="page-49-2"></span>**7.1.1 Vytvoření modelu**

Vytvoření jednoduššího modelu šroubováku bylo provedeno vymodelováním ručky, na kterou později navazovaly všechny další operace.

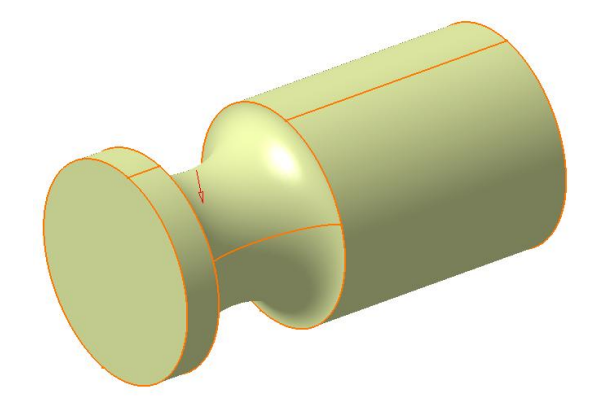

Obr. 40. Základní tvar ručky šroubováku

<span id="page-49-3"></span>V dalším kroku proběhlo zaoblení hran. Následovala rotace vytvořených profilů kolem osy ručky tak, aby vznikl požadovaný dezén.

<span id="page-49-4"></span>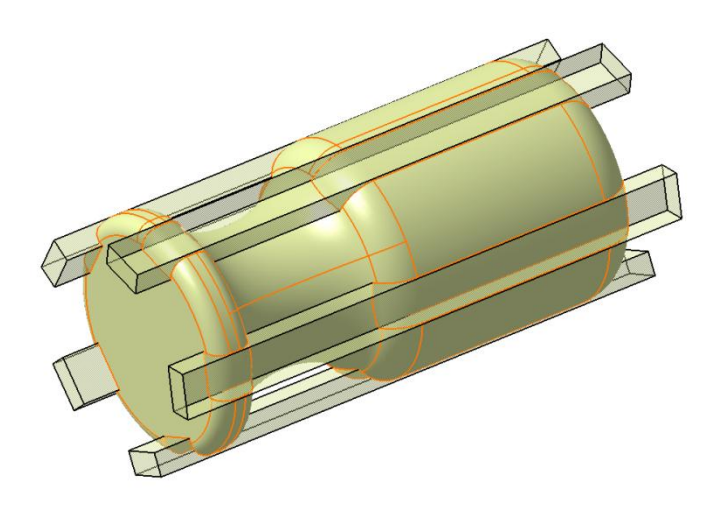

Obr. 41. Tvar vzniklý rotací profilu

Ručka byla zaoblena a následovalo vytvoření profilu umožňujícího jednodušší manipulaci při utahování nebo povolování šroubu tak, že se na tento profil přiloží odpovídající plochý klíč s očkem.

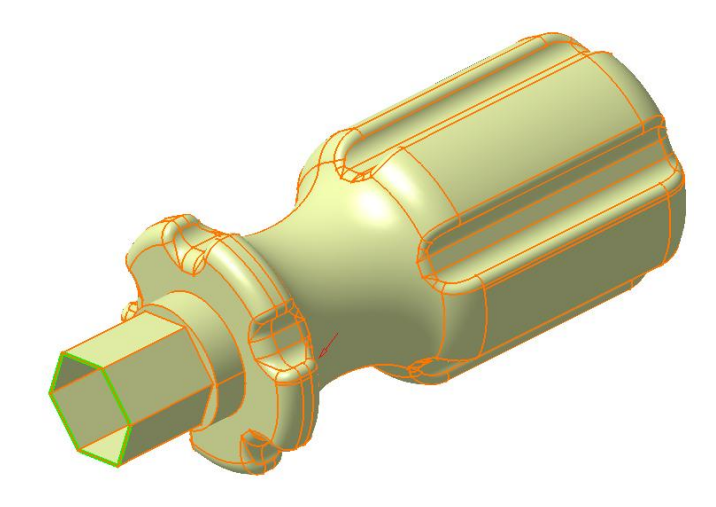

Obr. 42. Ručka s vytvořeným profilem

<span id="page-50-0"></span>V posledním kroku bylo vytvořeno těleso špičky šroubováku. Na tělese vznikly při modelování hrany, které byly kvůli pohledové stránce zaobleny hodnotou R0,1.

<span id="page-50-1"></span>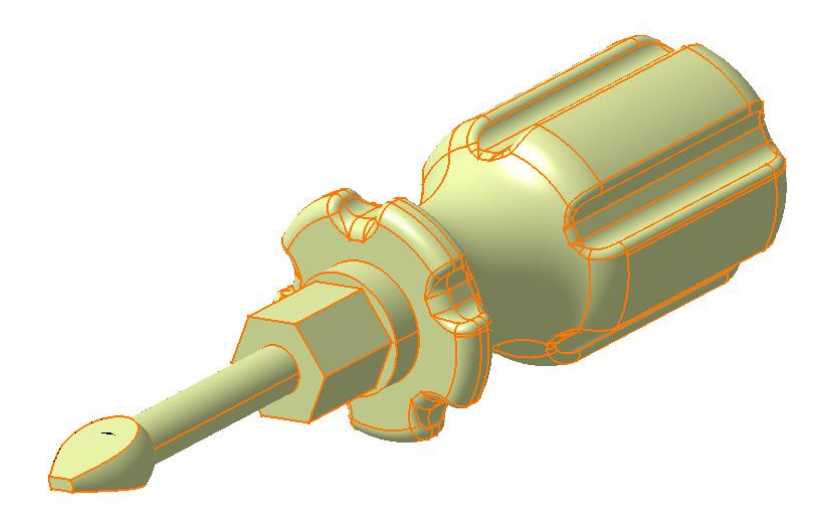

Obr. 43. Téměř kompletní model šroubováku

#### <span id="page-51-0"></span>**7.1.2 Aplikace materiálu a renderování**

Po vytvoření modelu šroubováku následovala aplikace materiálu. Pomocí panelu *Apply Material* byl na model aplikován materiál a zapnutím funkce *Fly Mode* byl přepnut pohled zobrazení. Následovalo renderování pomocí panelu *Render*.

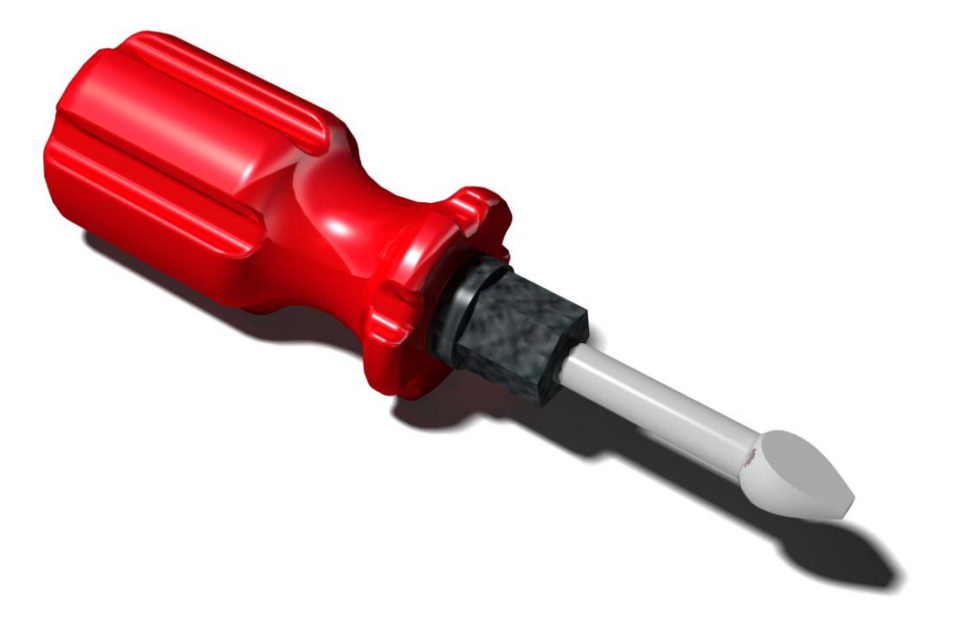

Obr. 44. Ukázka renderování 1

<span id="page-51-2"></span><span id="page-51-1"></span>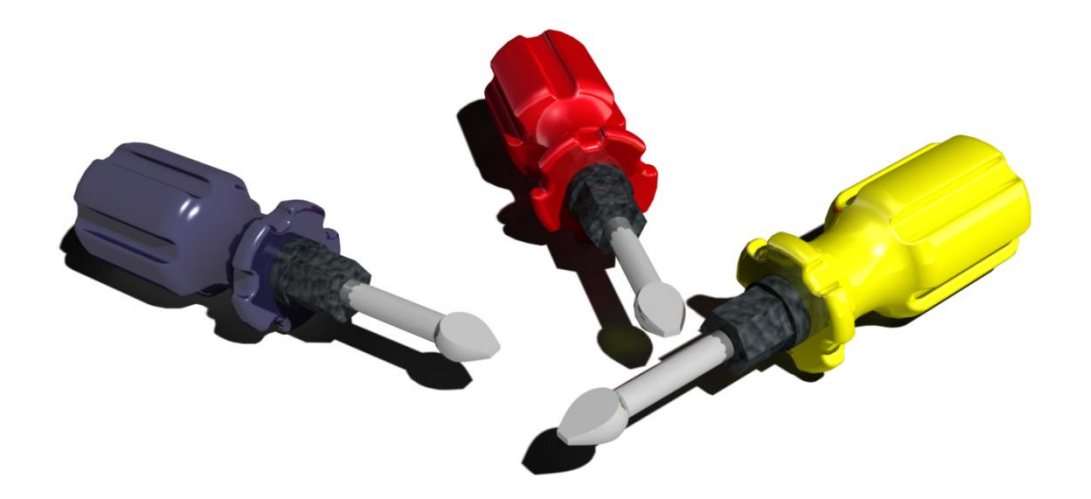

Obr. 45. Ukázka renderování 2

#### <span id="page-52-0"></span>**7.2 Letadlo**

#### <span id="page-52-1"></span>**7.2.1 Vytvoření modelu**

Základem druhého modelu bylo vytvoření trupu letadla, který je základnou pro všechny ostatní části. Nejdůležitější funkci je zde Multi-sections Surface.

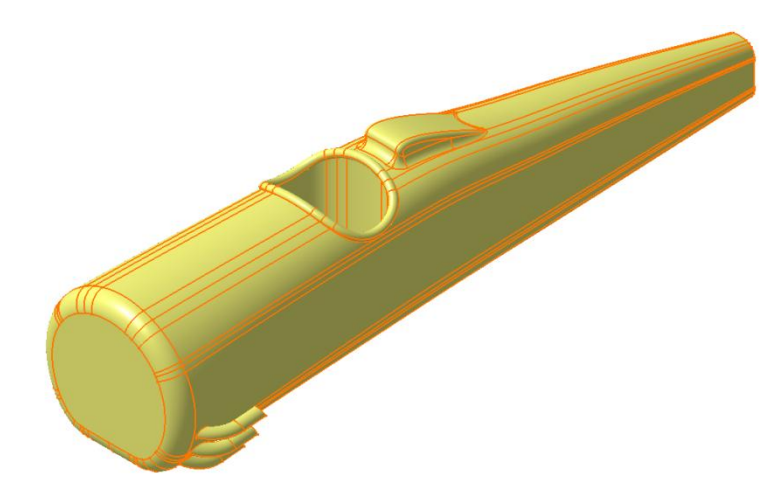

Obr. 46. Trup letadla

<span id="page-52-3"></span><span id="page-52-2"></span>V dalším bodě probíhalo vytvoření vrtule letadla. Následně byla vrtule s trupem spojena pomocí funkcí *Trim* a *Join*.

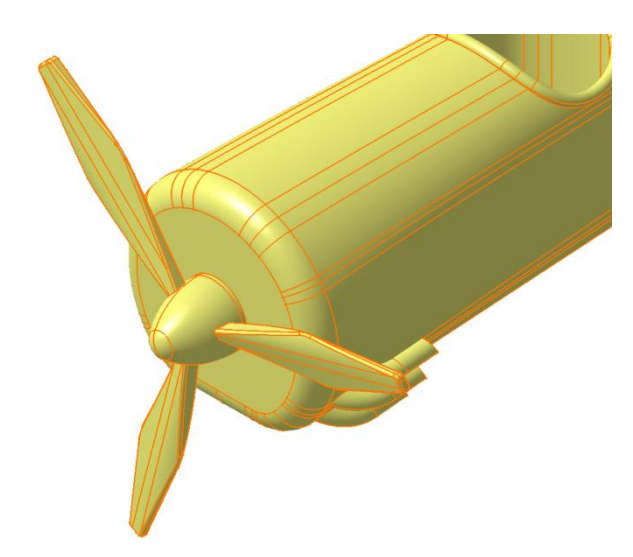

Obr. 47. Vrtule spojená s trupem letadla

Po vytvoření trupu a vrtule přišly na řadu přední křídla letadla. Postup spočíval ve vymodelování jedné strany spodního křídla a pomocí zrcadlení bylo vytvořeno křídlo celé. Obdobný postup proběhl u křídla vrchního. Obě křídla byla spojena s trupem i mezi sebou pomocí vzpěr.

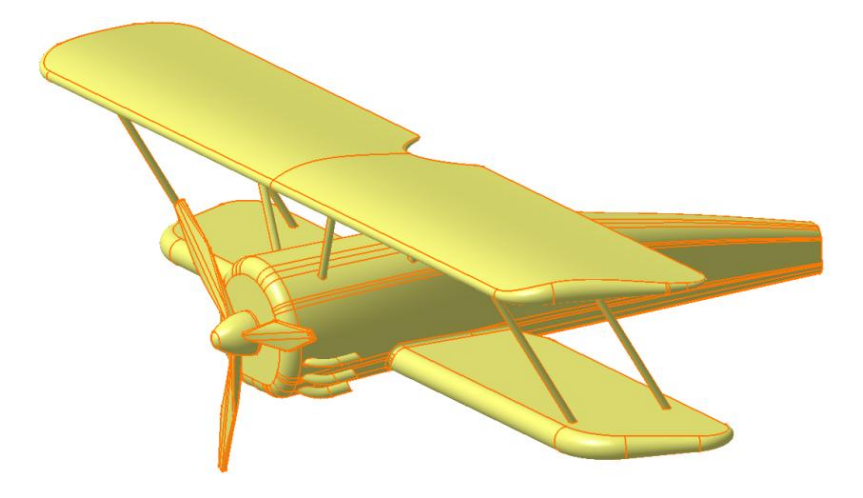

Obr. 48. Modelování křídel

<span id="page-53-0"></span>Předposledním krokem bylo vytvoření podvozku letadla. Zde byla opět modelována pouze jedna strana, kterou pomocí funkce zrcadlení, přeneseme na stranu druhou.

<span id="page-53-1"></span>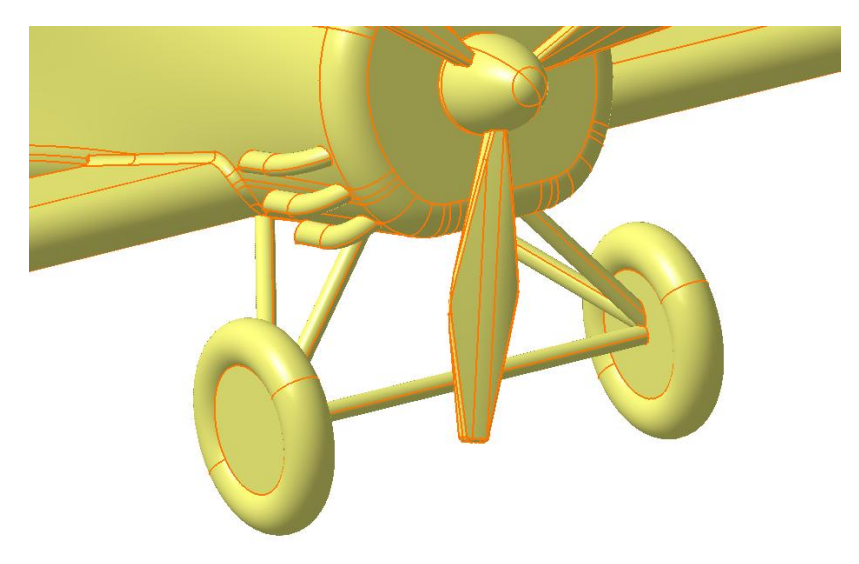

Obr. 49. Podvozek letadla

Závěrem bylo vymodelování ocasní části letadla a oříznutí všech předešlých částí tak, aby vznikla jedna celistvá plocha tvořící model letadla.

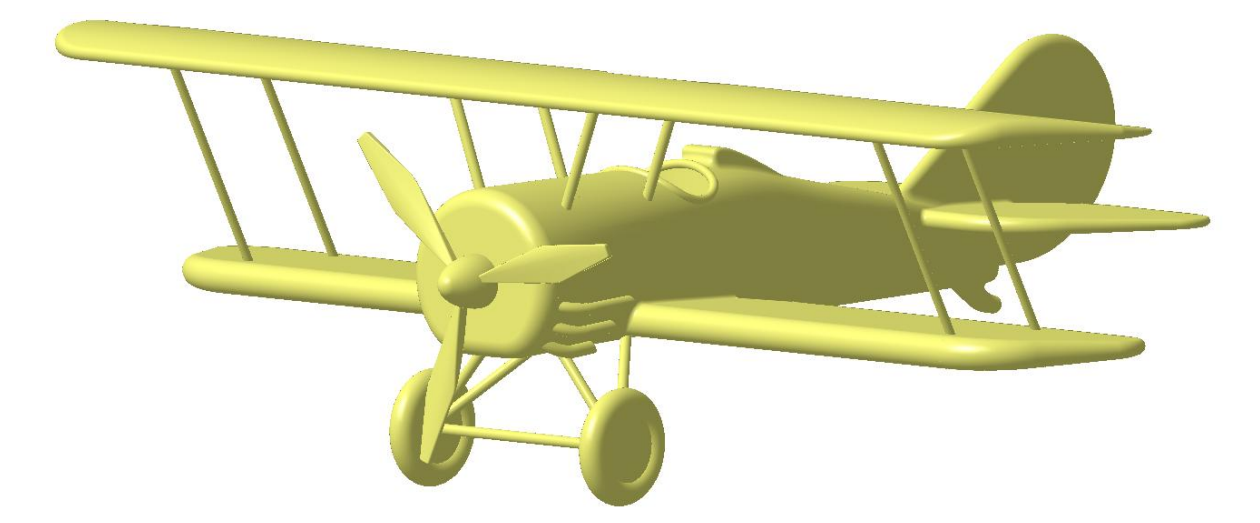

Obr. 50. Konečná podoba plošného modelu letadla

#### <span id="page-54-1"></span><span id="page-54-0"></span>**7.2.2 Aplikace materiálu, textur a renderování**

Následné operace probíhaly stejně jako u prvního modelu s tím rozdílem, že k práci byl využit modul s názvem Photo Studio z oblasti Infrastructure. Pomocí tohoto modulu bylo možné na model aplikovat textury.

<span id="page-54-2"></span>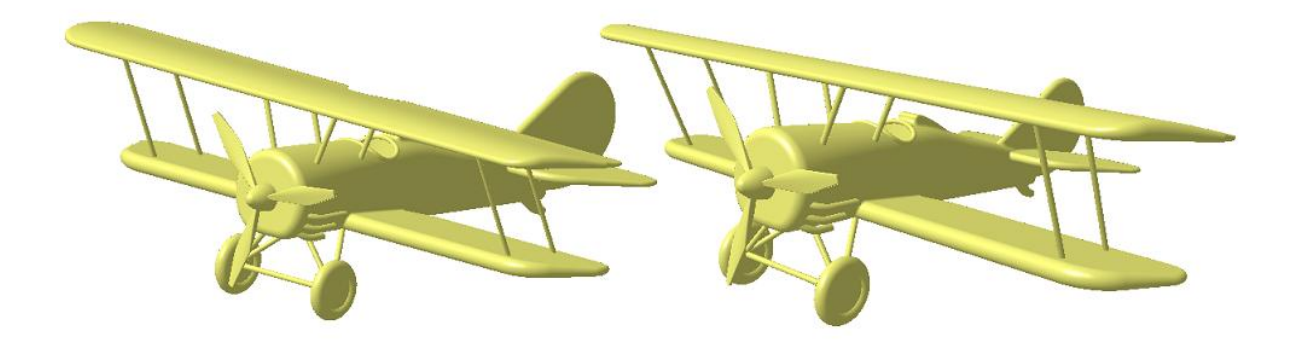

Obr. 51. Úprava modelu pomocí funkce *Fly Mode* (vpravo)

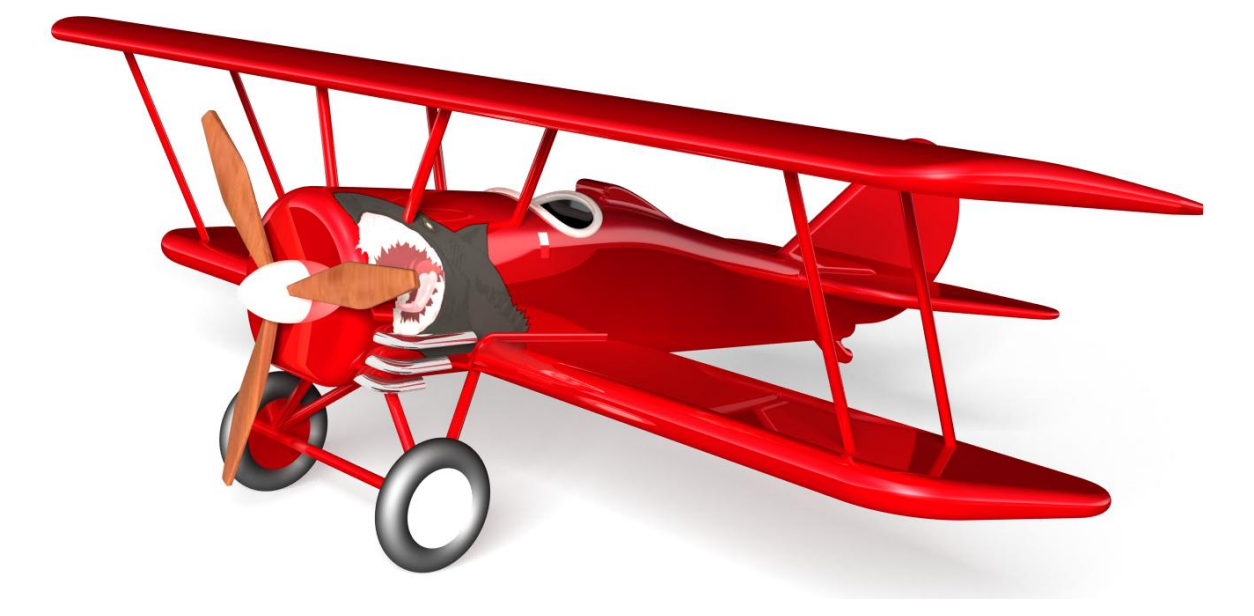

Obr. 52. Ukázka renderování s texturou 1

<span id="page-55-0"></span>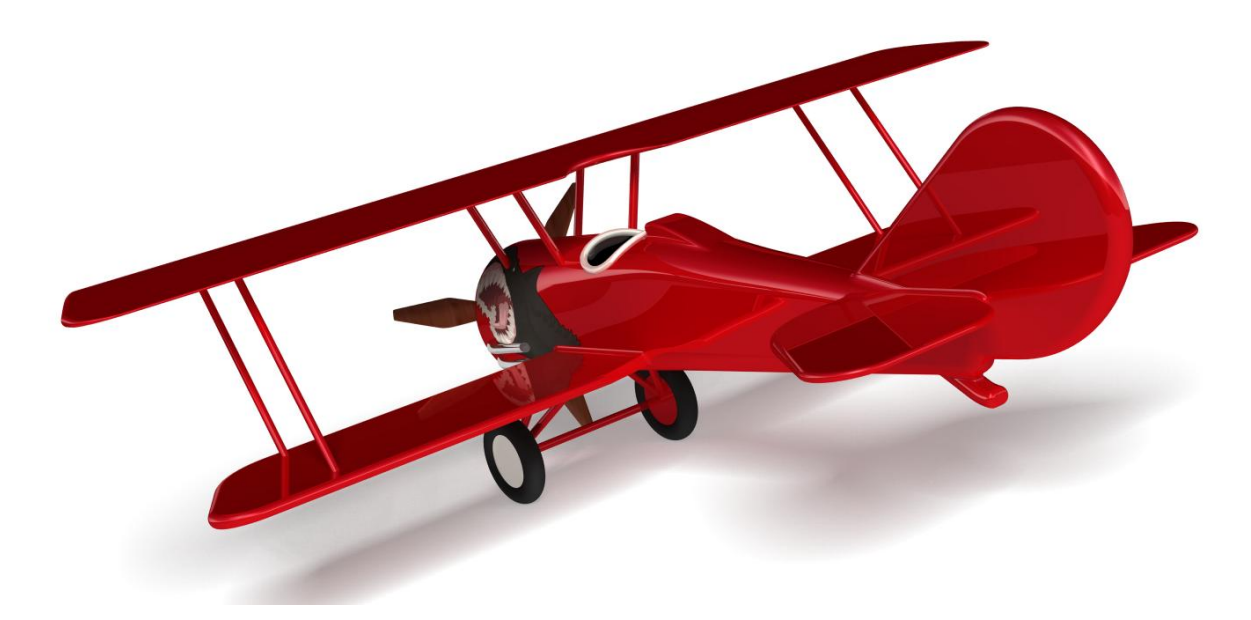

<span id="page-55-1"></span>Obr. 53. Ukázka renderování s texturou 2

### <span id="page-56-0"></span>**8 ZÁVĚR**

Záměrem bakalářské práce bylo přiblížení jednotlivých funkcí modulu Generative Shape Design a vytvoření dvou modelových příkladů, během jejichž tvorby byly tyto funkce použity. Samotný model šroubováku a model letadla byl vytvořený výhradně s použitím mogulu GSD. Pro prezentaci modelů bylo použito renderování a jednoduché textury. Tyto dokončující úpravy byly možné díky modulu Photo Studio.

Francouzská společnost Dassault Systemes je jednou z předních společností poskytující podpůrné programy pro veškerý průmysl. Jejich produkt CATIA V5 je toho jistě důkazem. S trochou zkušeností lze vytvořit jednodušší modely a následným pochopením principu modelování není problém zvládnout i obtížnější objemové a plošné modely. Samotný modul GSD hodnotím dle mých zkušeností jako velmi zdařilý. Za zmínku stojí přehledně uspořádané funkce v panelech, možnosti nastavení celého programu a široká škála formátů souborů, se kterými je možné pracovat. Všechny uvedené vlastnosti dělají z tohoto programu skvělého pomocníka jak pro malé firmy, tak pro firmy patřící ke světové špičce ve svém oboru.

Bakalářská práce je průřezem a prezentací základních a zároveň nejdůležitějších funkcí a možností tohoto modulu. Informace v práci obsažené mohou sloužit pro další rozšíření znalostí nejen studentům, ale i všem zájemcům o tuto problematiku. Díky přiloženým postupovým návodům budou moci vytvořit jednotlivé modely a také pochopit význam jednotlivých funkcí modulu Generative Shape Design.

## <span id="page-57-0"></span>**SEZNAM POUŽITÉ LITERATURY**

[1] WIKIPEDIA. *Využití CAD v praxi* [online]. [cit. 2012-12-14]. Dostupné z: http://en.wikipedia.org/wiki/Computer-aided\_design

[2] *POROVNÁNÍ MODERNÍCH 3D CAD PROGRAMU.* Brno, 2009. Dostupné z: http://www.vutbr.cz/www\_base/zav\_prace\_soubor\_verejne.php?file\_id=14767. Bakalářská. VYSOKÉ UČENÍ TECHNICKÉ V BRNĚ. Vedoucí práce Ing. MICHAL DOSEDLA.

[3] DESIGNTECH. *Podstata PLM systému* [online]. [cit. 2012-12-14]. Dostupné z: http://www.designtech.cz/c/plm/kde-hledat-informace-o-plm.htm

[4] COMPMECHLAB. *Srovnání FEA a skutečný Crashtest* [online]. [cit. 2012-12-14]. Dostupné z: http://www.eng.fea.ru/FEA\_news\_411.html

[5] TCAD. *Historie CADu* [online]. [cit. 2012-12-15]. Dostupné z: http://free.tcad.cz/cad\_historie.html

[6] CDC. *Prostředí CATIA V6* [online]. [cit. 2012-12-16]. Dostupné z: http://www.cdcza.co.za/software/catia-overview

[7] CATIA. *Prostředí CATIA V5 R21* [online]. [cit. 2012-12-16]. Dostupné z: http://catia.cz/uploads/pics/c517\_camera\_1280.jpg

[8] DEVELOP3D. *Prostředí Autodesk Inventor Professional 11* [online]. [cit. 2012-12- 16]. Dostupné z: http://develop3d.com/reviews/autodesk-inventor-2011

[9] Catia. In: *Wikipedia: the free encyclopedia* [online]. San Francisco (CA): Wikimedia Foundation, 2001- [cit. 2012-12-20]. Dostupné z: http://cs.wikipedia.org/wiki/CATIA

[10] *Studium využití programu Catia pro tvorbu vstřikovacích forem*. Zlín, 2012. Dostupné z: https://portal.utb.cz/wps/portal/. Bakalářská. UTB Zlín. Vedoucí práce Ing. Luboš Rokyta.

[11] CATIA. *Catia V5* [online]. [cit. 2012-12-20]. Dostupné z: http://catia.cz/

[12] MICHAL, Fabián a Emil SPIŠÁK. *Navrhování a výroba s pomocí CA.. technologií*. Brno, 2009. ISBN 978-80-85825-65-7.

[13] TECHNODAT. *Catia V5* [online]. [cit. 2012-12-20]. Dostupné z: http://www.technodat.cz/catia-v5

[14] CATIA FORUM. *Základy Catia - Generative Shape Design* [online]. [cit. 2012-12- 27]. Dostupné z: http://www.catia-forum.cz/manual-catia/shape/

[15] ENGINEERINGE XCHANGE. *Model vytvořený pomocí programu Catia V5* [online]. [cit. 2013-03-06]. Dostupné z: http://www.engineeringexchange.com/photo/ferrari-scuderia-f60-f1

[16] EVEKTOR. *Využití programu v leteckém průmyslu* [online]. [cit. 2013-04-01]. Dostupné z: http://www.evektor.cz/konstrukce-letadel.aspx

## <span id="page-59-0"></span>**SEZNAM POUŽITÝCH SYMBOLŮ A ZKRATEK**

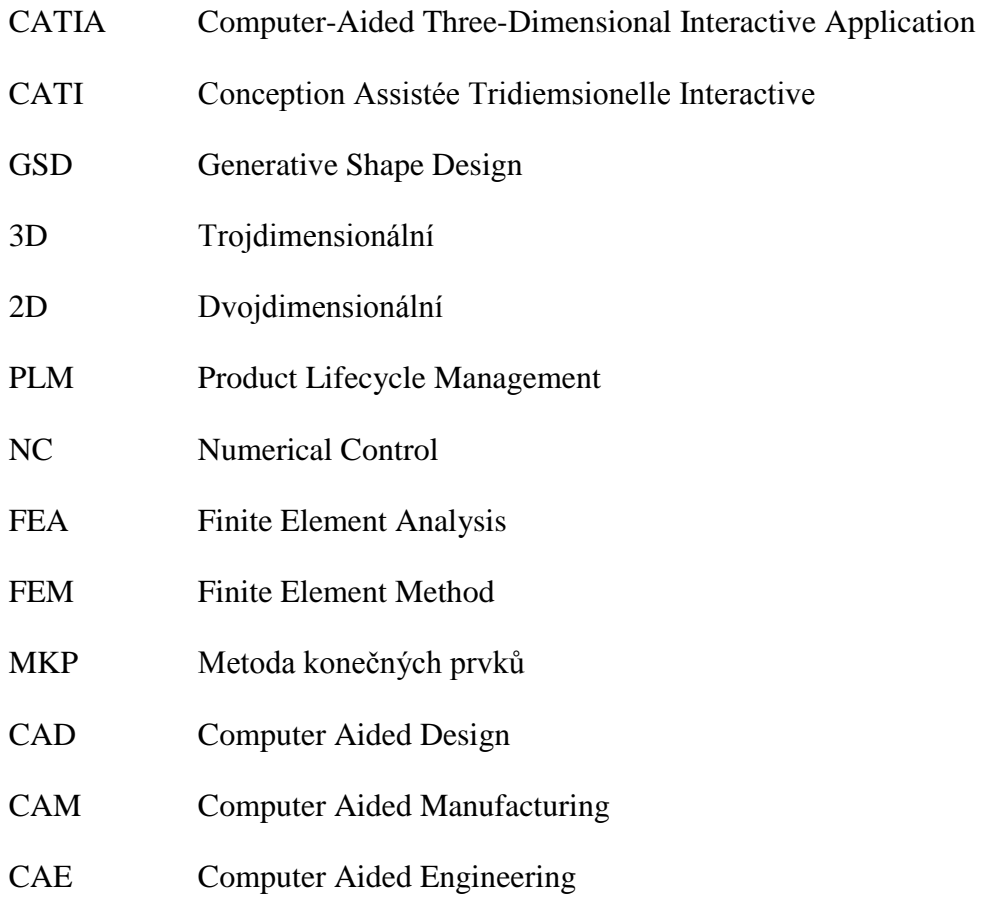

## <span id="page-60-0"></span>SEZNAM OBRÁZKŮ

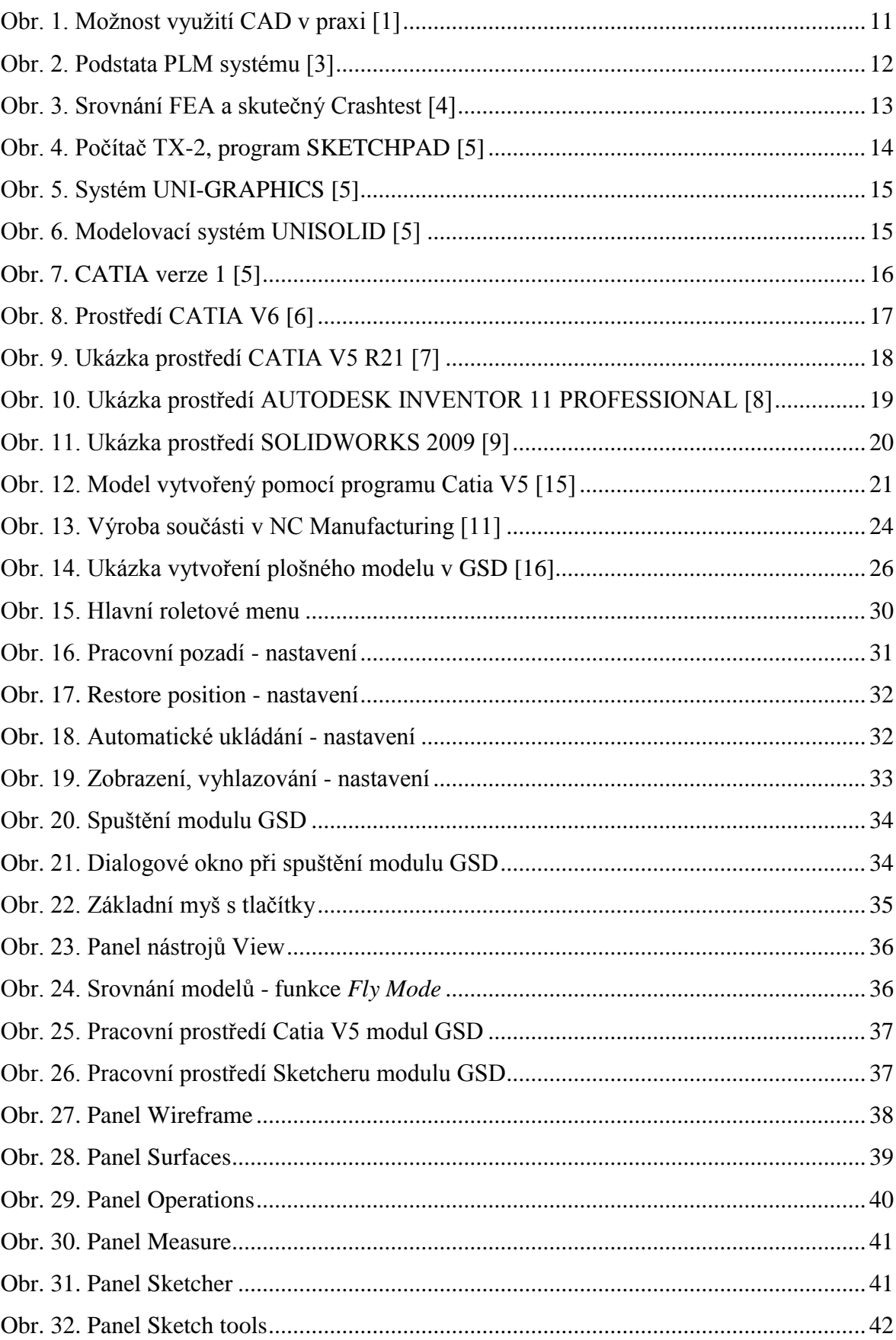

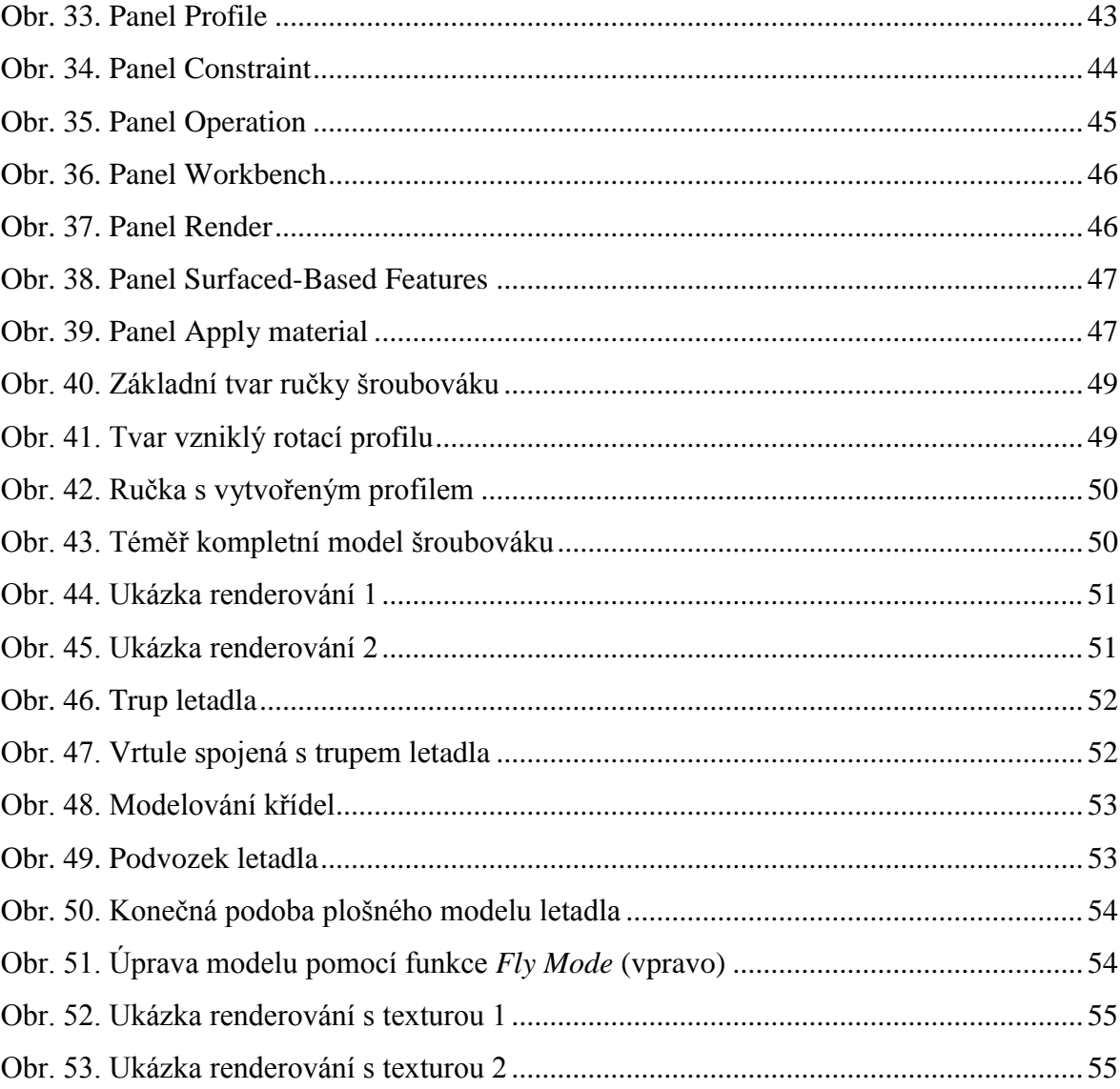

## <span id="page-62-0"></span>**SEZNAM PŘÍLOH**

Součástí bakalářské práce jsou vytvořené návody s grafickým zobrazením jednotlivých kroků. Tyto přílohy se nacházejí na přiloženém CD-ROM a jedná se o dva modely s různou obtížností. Modely byly vytvořeny v programu CATIA V5R18.

Vložené CD-ROM obsahuje tyto přílohy:

- P1: Bakalářská práce ve formátu PDF.
- P2: Manuál šroubováku.
- P3: Manuál letadla.
- P4: Soubory modelů vytvořené modely, textury.